### SMA POWER+ SOLUTION – TS4

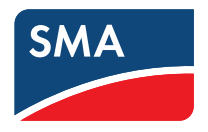

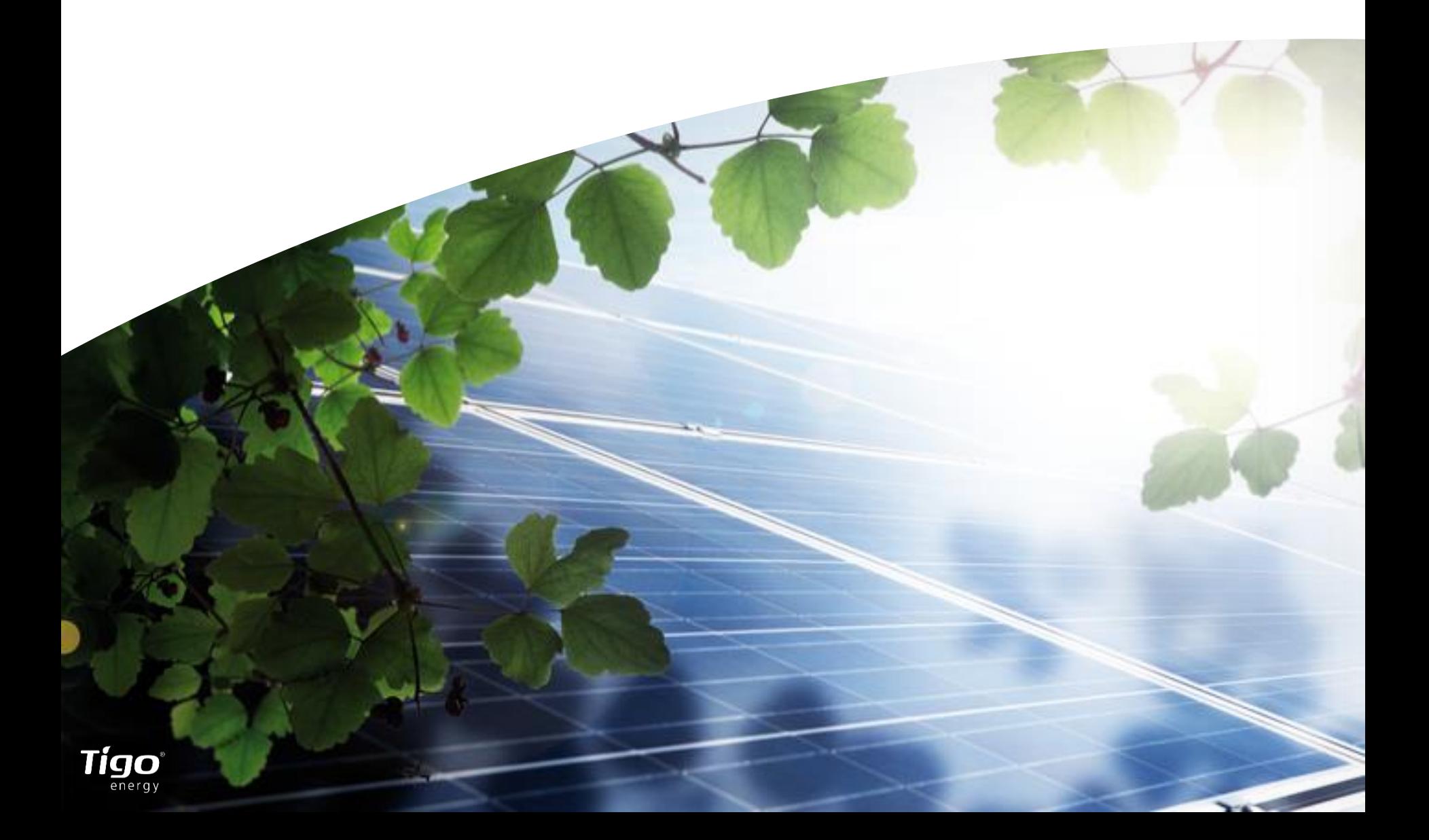

### DISCLAIMER

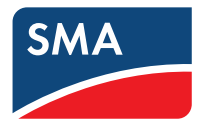

#### **IMPORTANT LEGAL NOTICE**

This presentation does not constitute or form part of, and should not be construed as , an offer or invitation to subscribe for, underwrite or otherwise acquire, any securities of SMA Solar Technology AG (the "Company") or any present or future subsidiary of the Company (together with the Company, the "SMA Group") nor should it or any part of it form the basis of, or be relied upon in connection with, any contract to purchase or subscribe for any securities in the Company or any member of the SMA Group or commitment whatsoever.

All information contained herein has been carefully prepared. Nevertheless, we do not guarantee its accuracy or completeness and nothing herein shall be construed to be a representation of such guarantee. The Company shall assume no liability for errors contained in this document, unless damages are caused intentionally or through gross negligence by the Company. Furthermore, the Company shall assume no liability for effects of activities that evolve from the basis of data and information provided by this Power-Point presentation.

The information contained in this presentation is subject to amendment, revision and updating, which does not underlie any prior announcement by the Company. Certain statements contained in this presentation may be statements of future expectations and other forward-looking statements that are based on the management's current views and assumptions and involve known and unknown risks and uncertainties. Actual results, performance or events may differ materially from those in such statements as a result of, among others, factors, changing business or other market conditions and the prospects for growth anticipated by the management of the Company. These and other factors could adversely affect the outcome and financial effects of the plans and events described herein. The company does not undertake any obligation to update or revise any forward-looking statements whether as a result of new information, future events or otherwise. You should not place undue reliance on forward-looking statements which speak only as of the date of this presentation.

This presentation is for information purposes only and may be further distributed or passed on to any party which is not the addressee of this presentation solely after express prior consent of the Company. No part of this presentation must be copied, reproduced or cited by the addressees hereof other than for the purpose for which it has been provided to the addressee. The content of this presentation, meaning all texts, pictures and sounds, are protected by copyright. The contained information of the presentation is property of the Company and shall be treated as confidential.

This document is not an offer of securities for sale in the United States of America. Securities may not be offered or sold in the United States of America absent registration or an exemption from registration under U.S. Securities Act of 1933 as amended.

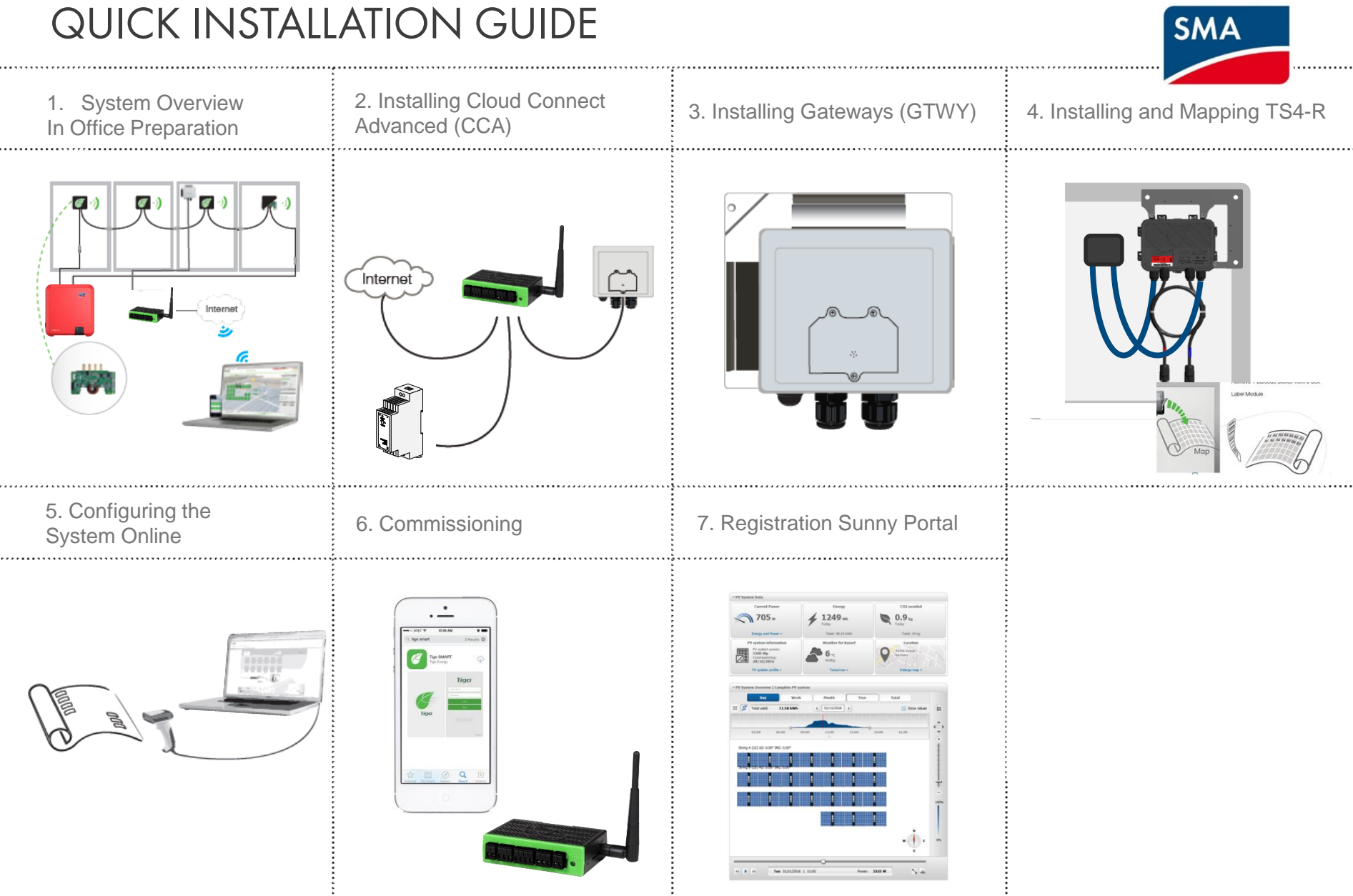

### 1. SYSTEM OVERVIEW: TS4-R

**Optimization** 

п

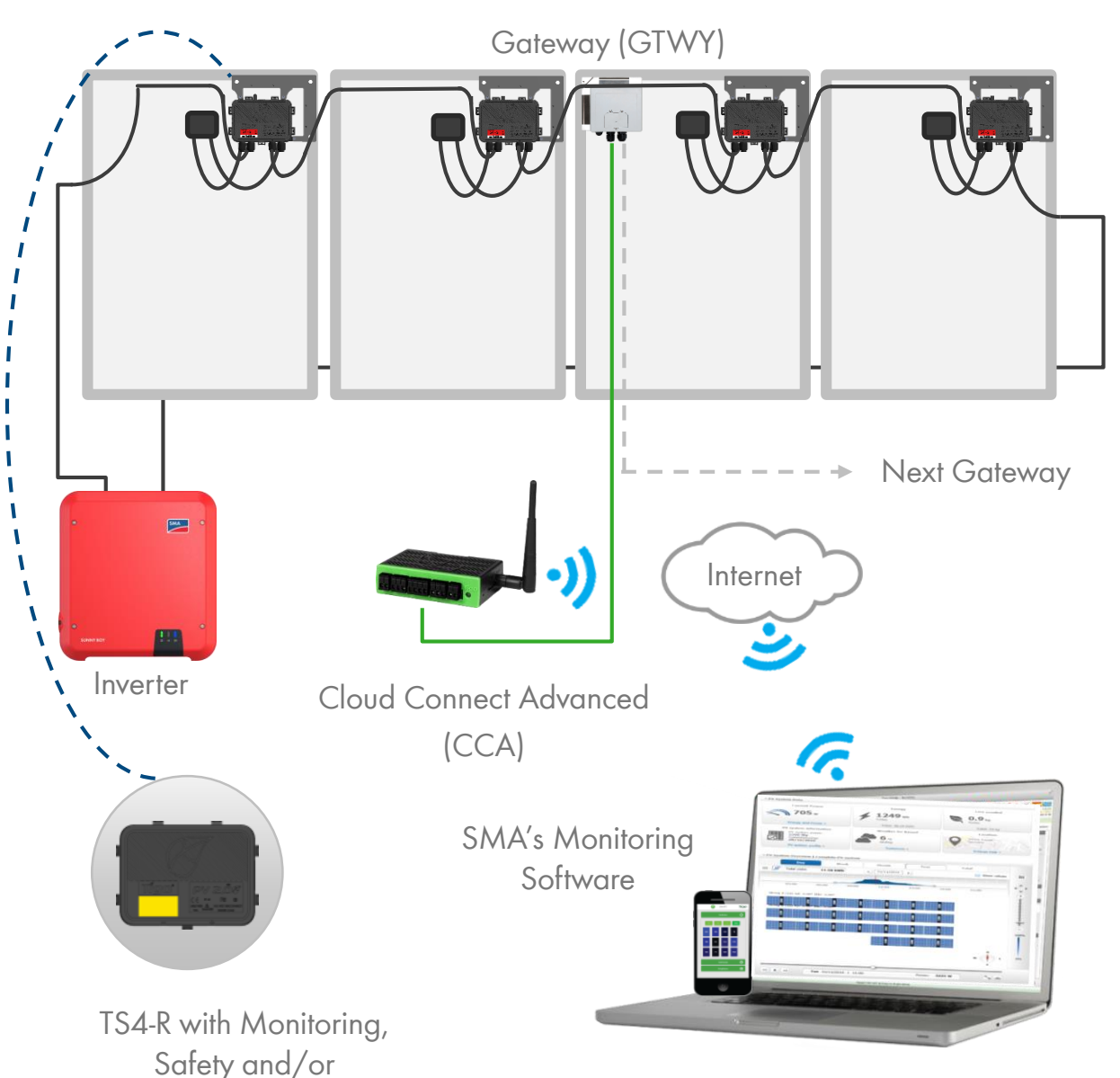

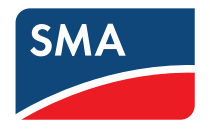

#### **DESIGN RULES:**

#### 1 CLOUD CONNECT ADVANCED (CCA):

- Up to 7 GTWYs and 360 PV modules
- All Smart Modules in the same string must be assigned to the same CC
- 1 GATEWAY (GTWY):
- Up to 120 PV modules
- Modules must be within 10m-15m (33-50 ft.) from the GTWY, depending on roof topology and material

For further information [CLICK HERE](https://support.tigoenergy.com/hc/en-us/articles/201998767-Determine-Number-of-Gateways-and-Management-Units)

#### **CCA AND GTWY CALCULATOR:**

For the number of CCs and GTWYs required for your project [CLICK HERE](https://support.tigoenergy.com/hc/en-us/articles/202547696-Tigo-Design-Tool)

**4**

## 1. SYSTEM OVERVIEW & PRODUCT DESCRIPTION

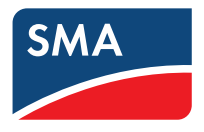

TS4-M: MONITORING: The TS4-M provides continuous system-wide monitoring for fleets to make customer support and fleet workflow on track

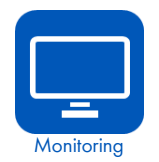

TS4-S: SAFETY: The TS4-S provides the necessary safety and monitoring services required by municipalities

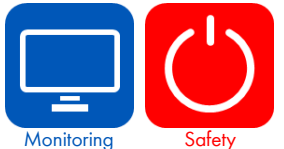

TS4-O: OPTIMIZATION: In addition to safety, monitoring, and PV2.0

synchronization, TS4-O optimizes each PV module when its performance is affected by shade or mismatch

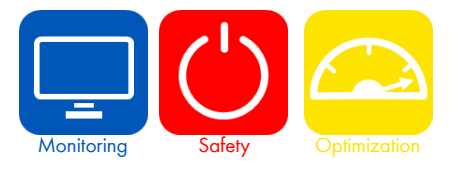

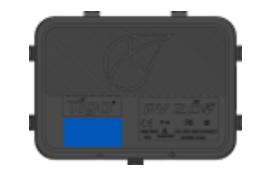

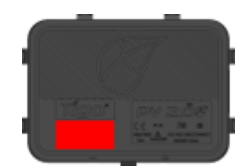

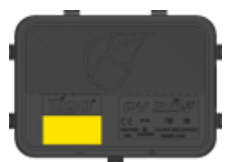

#### ELECTRICAL INSTALLATION (STEP 2 – STEP 4)

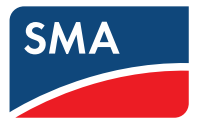

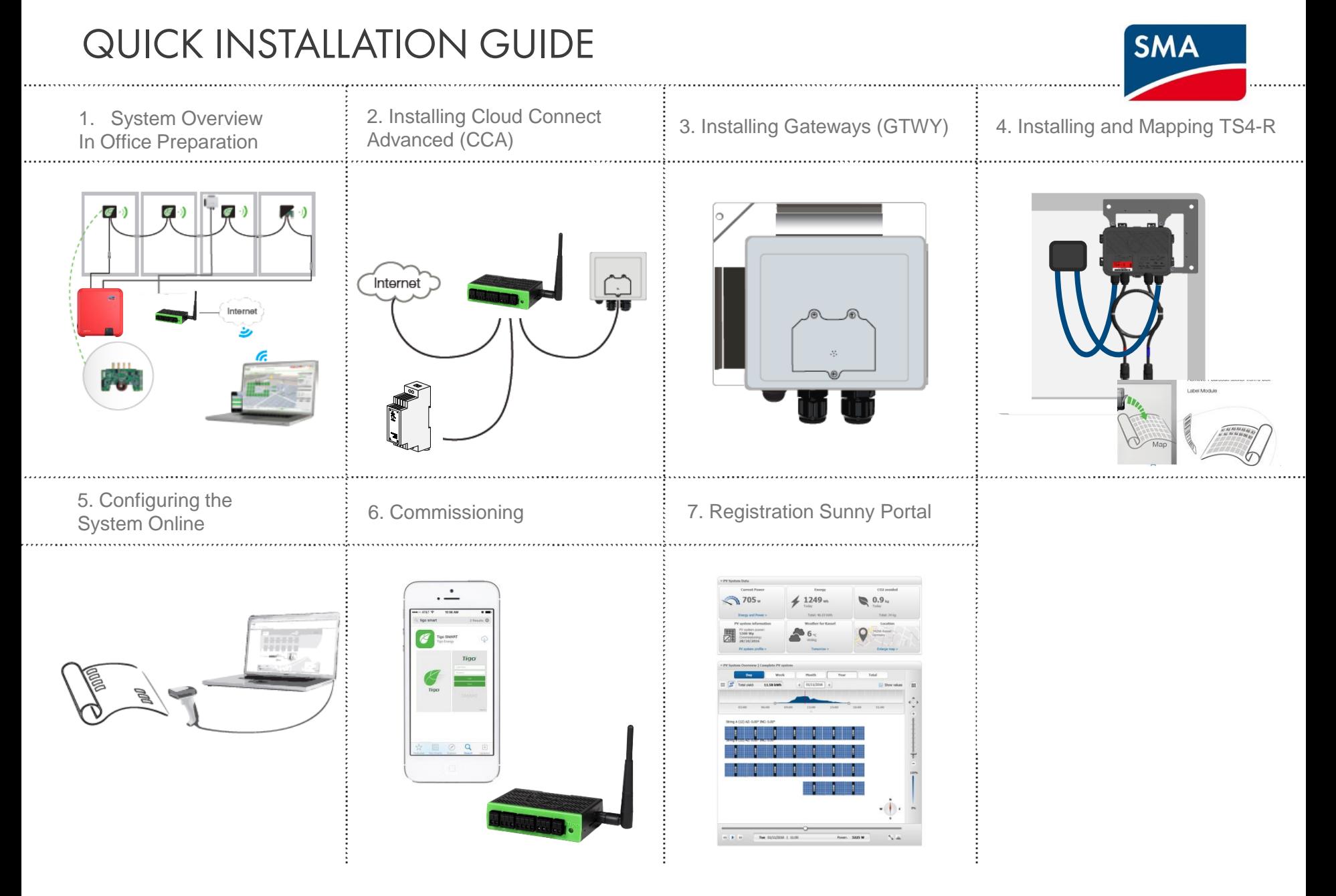

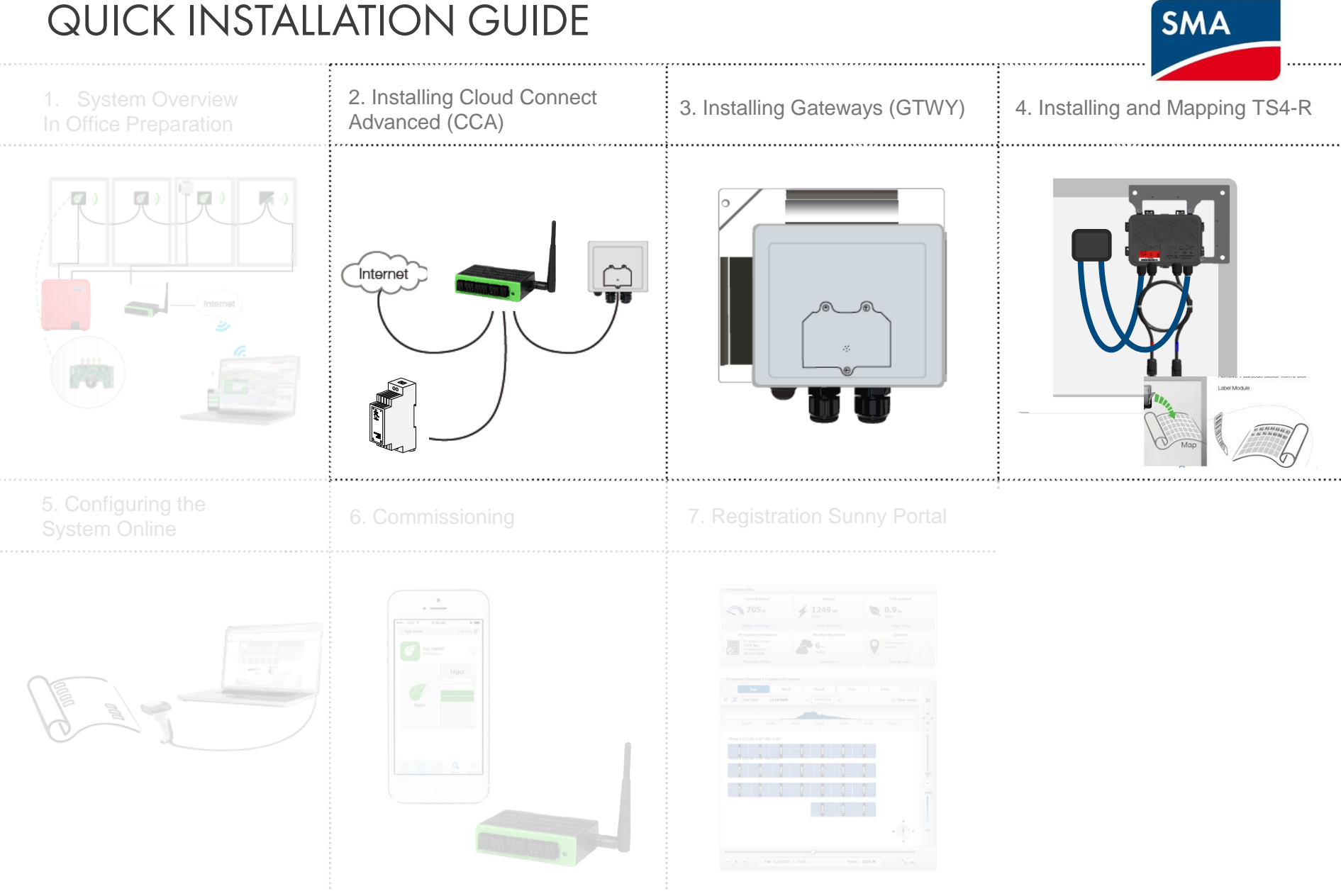

### QUICK INSTALLATION GUIDE

# 2. INSTALLING THE CLOUD CONNECT ADVANCED (CCA)

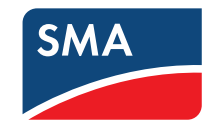

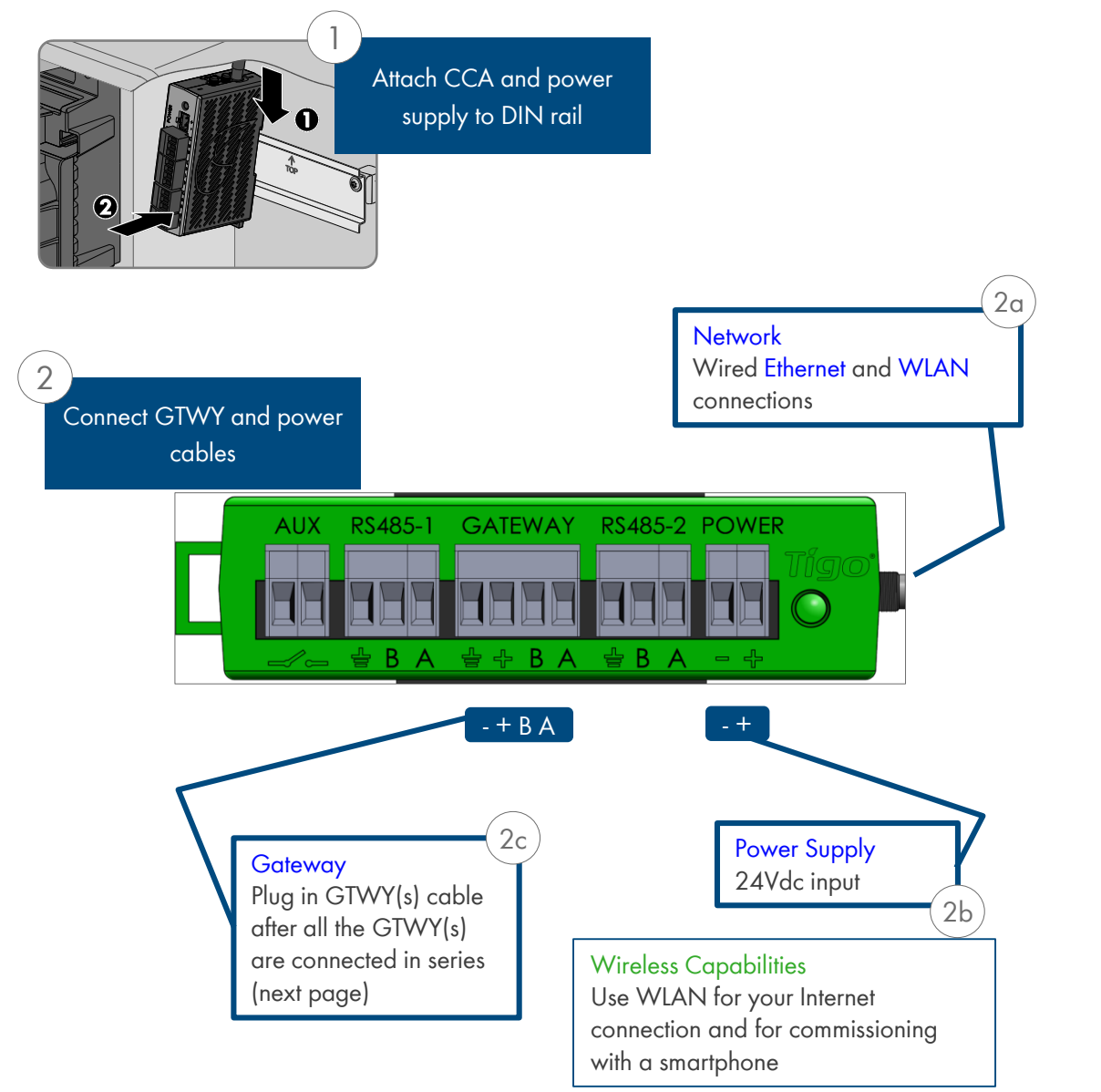

#### **WHERE TO PLACE:**

- On a wall or beam
- Next to the inverter
- Out of direct sunlight

#### **3 CONNECTIONS:**

- 1. Internet connection, using one of the options:
	- Ethernet Port
	- **Built in WLAN** 
		- WLAN connection is configured using the Tigo SMART app
- 2. Power supply:
	- DIN Rail Power Supply
- 3. Gateway (GTWY)
	- More on RS485 cables in the next page

Complete CCA menu options in step 6 "Commissioning"

\*In case CCA is mounted in a metal enclosure, extend this antenna out of the box in order to use WLAN as an Internet connection

### 3. INSTALLING GATEWAYS (GTWY)

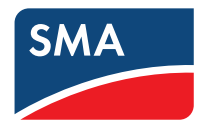

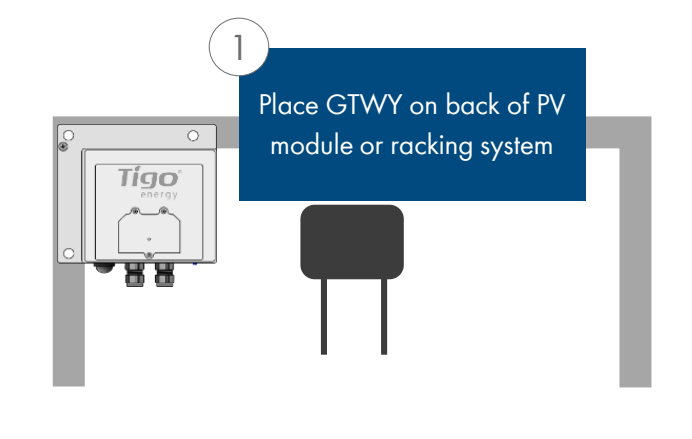

Gateway attaches to module frame using provided bracket

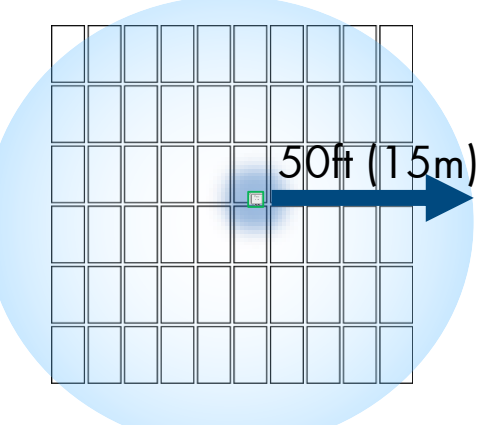

Locate Gateway near center of array or each sub-array

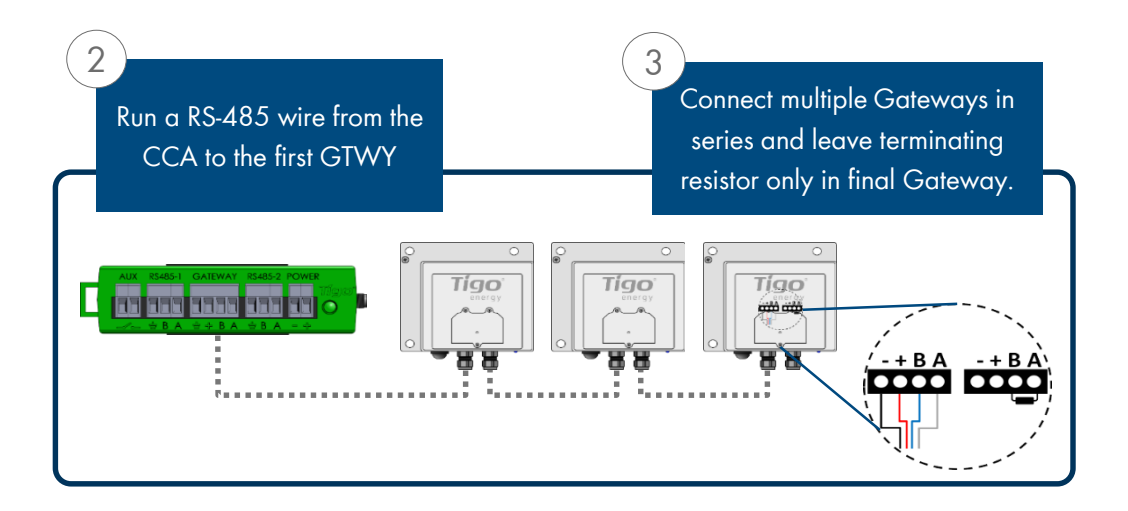

#### **Installation:**

- 1. Connect all GTWY cables before powering on Cloud Connect
- 2. Install GTWY on back of PV module using provided bracket or bolt to the racking system
- 3. Power on Cloud Connect Advanced and perform Gateway test from Tigo SMART App

RS-485 communication cable is recommended. 2 twisted pair, sunlight resistant or direct burial

#### **More Information:**

- [Gateway Hardware Guide](https://support.tigoenergy.com/hc/en-us/articles/203630208-Tigo-Gateway-Hardware-Guide)
- [Gateway Placement Guide](https://support.tigoenergy.com/hc/en-us/articles/204952577-Gateway-Placement)
- [Communication Cable Guide](https://support.tigoenergy.com/hc/en-us/articles/201996563-Gateway-Communication-Cable-Guide)

### 4. INSTALLING & MAPPING: TS4-R

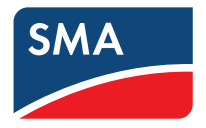

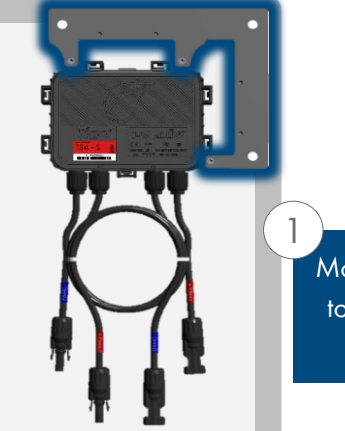

Mount the optimizer on the top right corner of the PV module

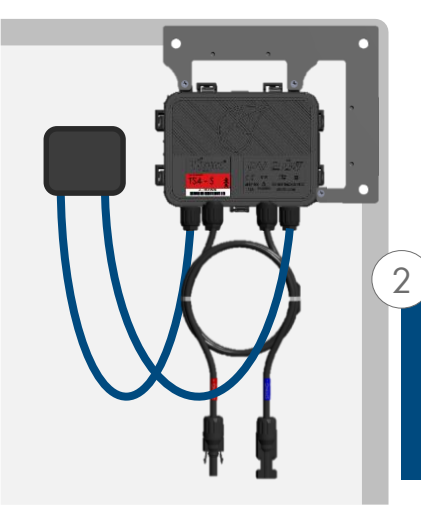

Connect the PV cables from the module to the short leads of the TS4-R

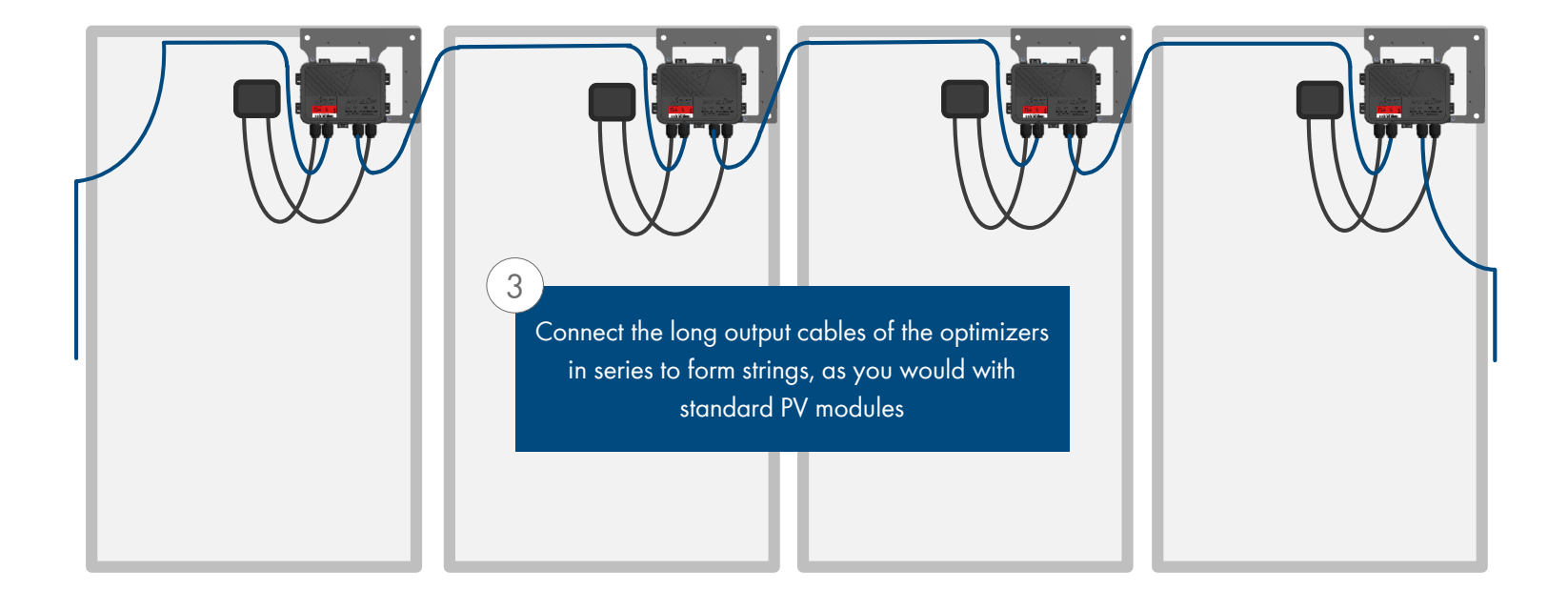

### 4. INSTALLING & MAPPING: TS4-R

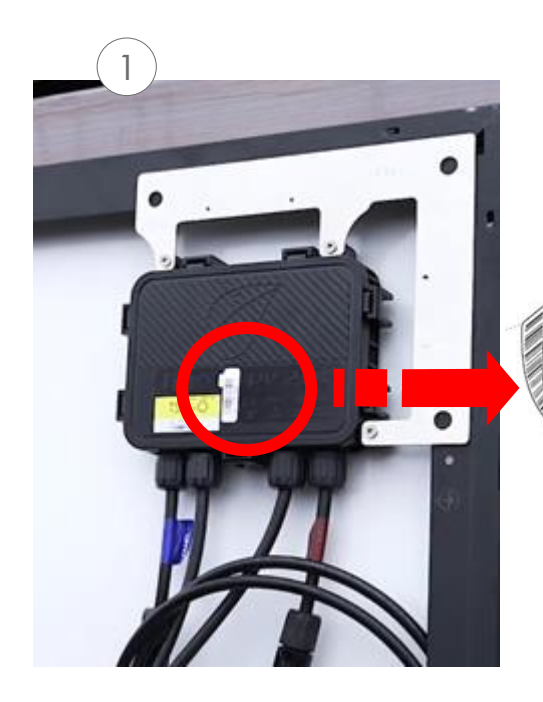

Remove 1 barcode sticker from the TS4 junction box or add-on

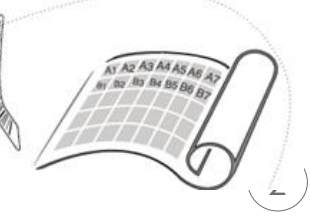

Place the sticker on the map, string list or construction drawing, in the exact position you are going to place modules in the field or on the roof.

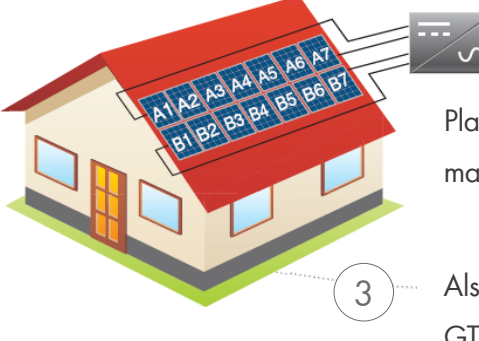

Place PV modules in a way matches the map you made using barcodes.

Also record the serial numbers of the GTWY(s)

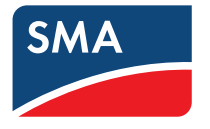

#### **TEMPLATES:**

Create your site map using Tigo's string list template, to view and download, [CLICK HERE](https://support.tigoenergy.com/hc/en-us/articles/201901196-String-List-Template) Another option is to first map your site online (see next page). At the end, you'll be able to download a physical map of your system to help map the barcodes

#### **NOTE:**

If you're installing 50 modules or less and don't need an exact physical position you may skip the mapping step and go straight to commissioning

MAKE SURE you take the junction box's label or the TS4-R label, NOT the module's

#### COMMISSIONING (STEP 5 – STEP 6)

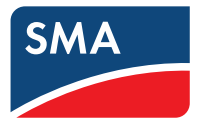

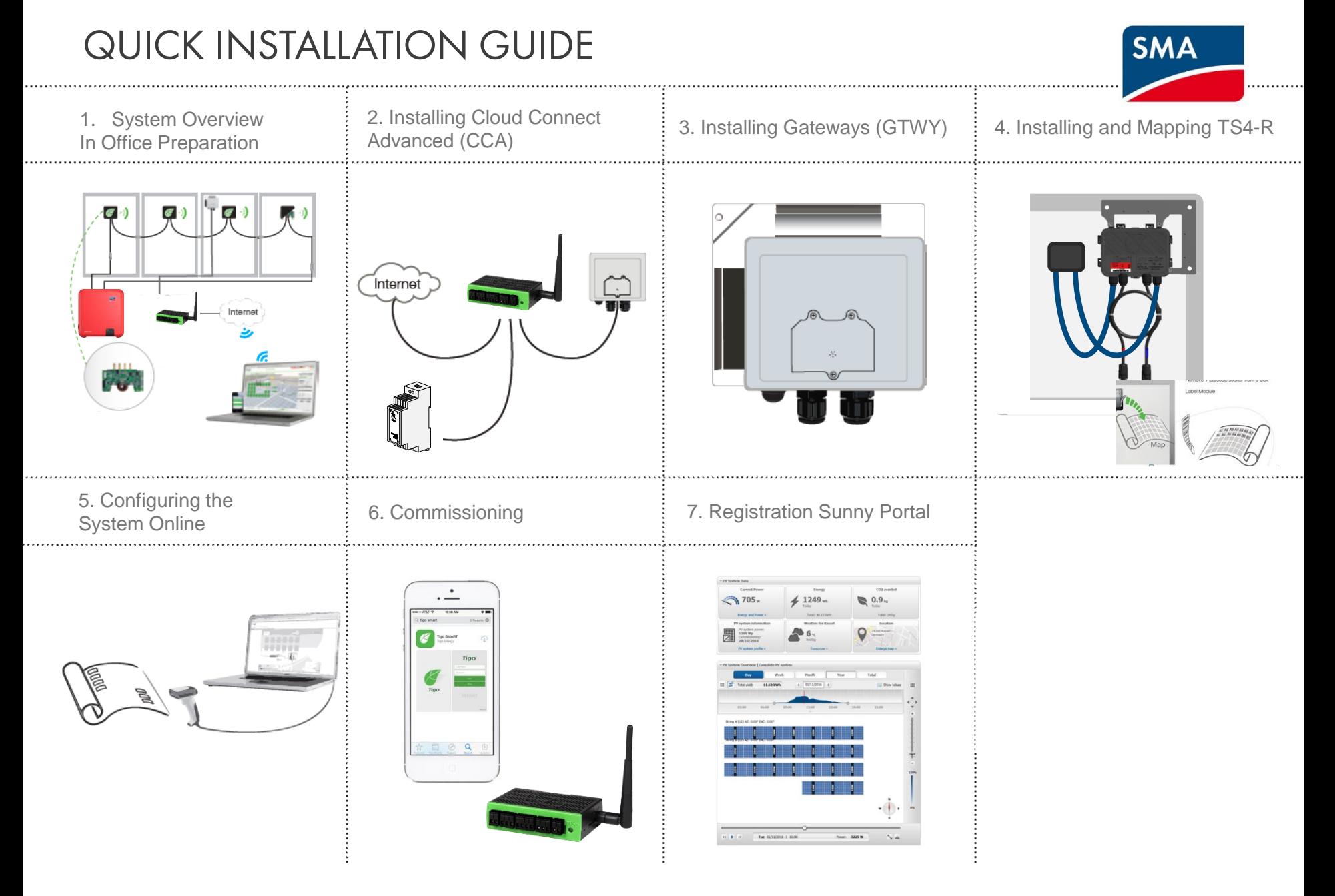

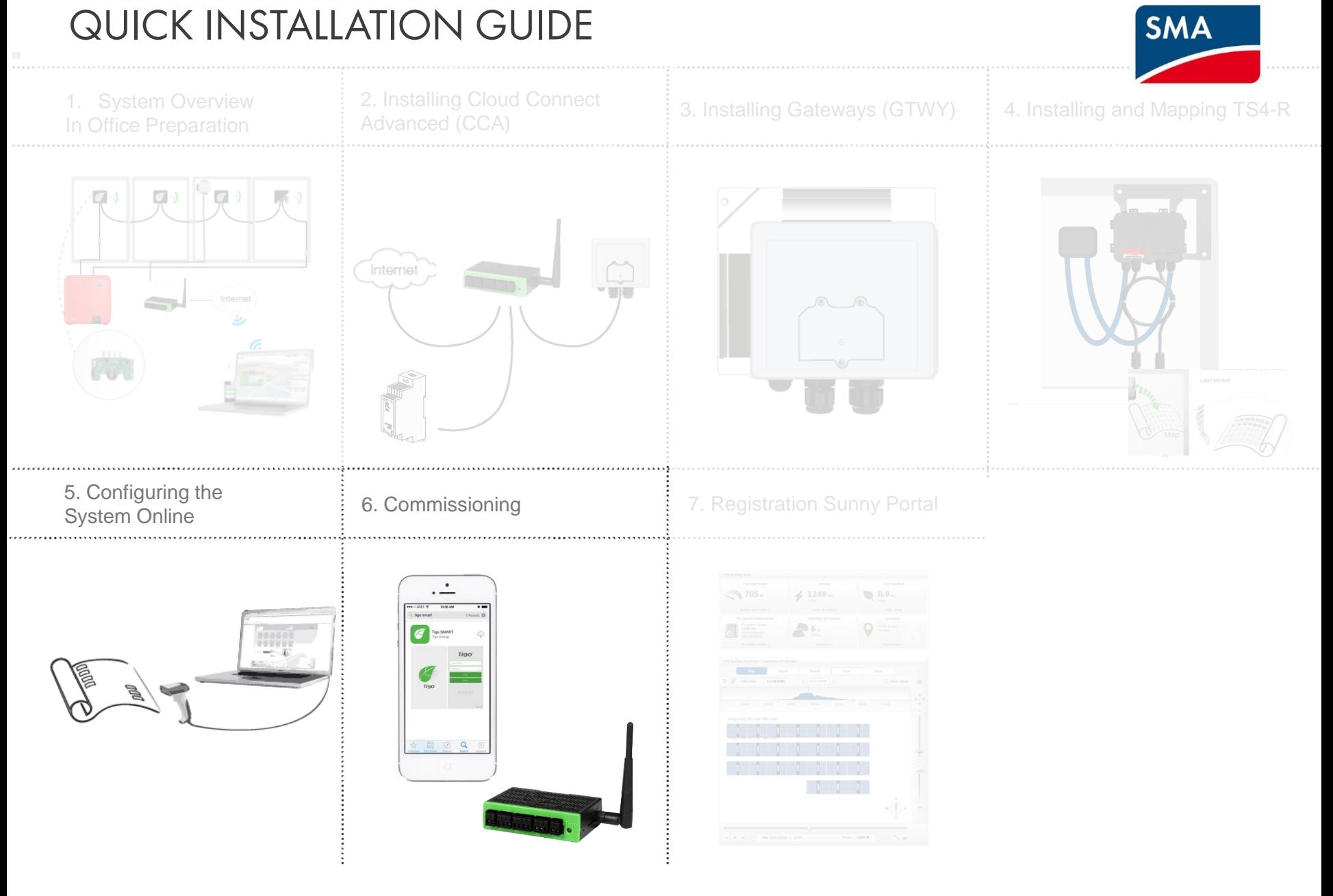

## 5. CONFIGURE SYSTEM ONLINE

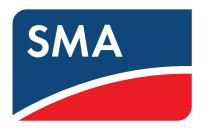

- Go to www.Tigoenergy.com
- Create Installer account (if not already existing)
- To begin online configuration process enter installation details, such as location and equipment type<sup>\*</sup>
	- For large sites, create a system map and use it for organized barcode collection process
	- Sites with 50 panels or less do not require a map in case physical position isn't mandatory

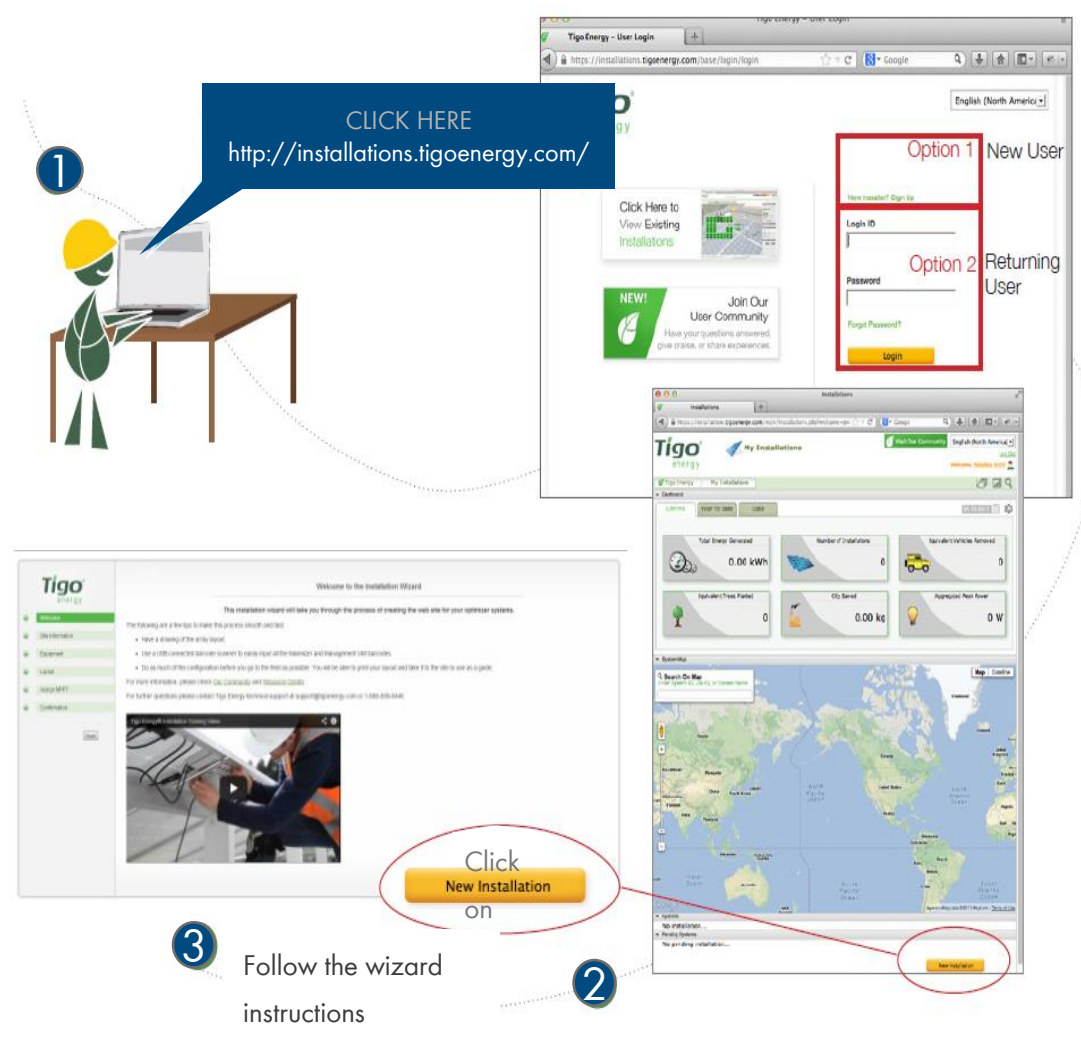

\* **<sup>16</sup>** For smart module systems with less than 50 panels, this step can be done after the physical installation via the Tigo APP

## 5. CONFIGURE SYSTEM ONLINE

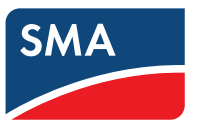

- To configure a system online, log in to tigoenergy.com with your installer account
- You can also create an installer account here if this is your first installation

- Click "New Installation" to begin\*
- Have your site map or string list with bar codes ready

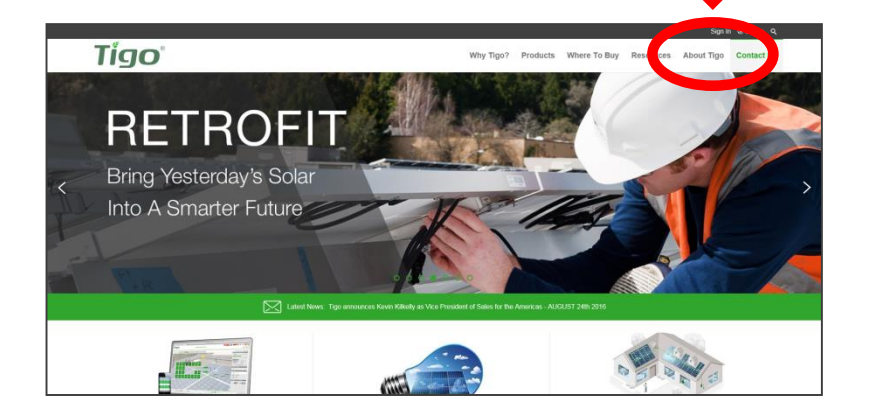

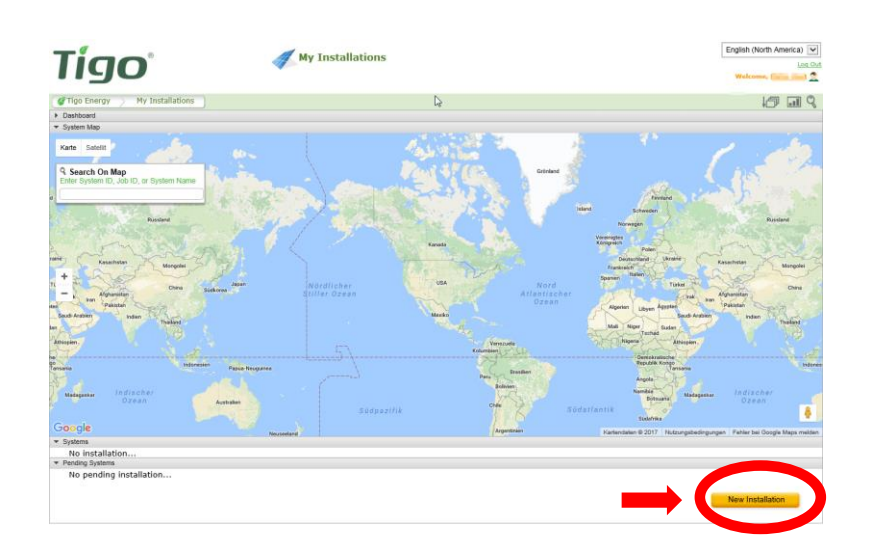

### 5. CONFIGURE SYSTEM ONLINE

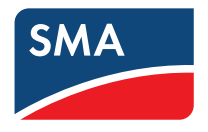

Follow the steps on the installation wizzard\*:

- After completing the first step, the installation becomes a Pending System and you can continue from the last step completed
- Pending systems are listed on your "My Installations" page below the map

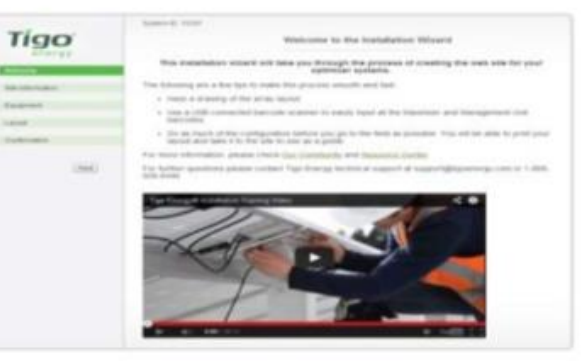

- Enter site information:
	- Address
	- Site owner information
	- 3<sup>rd</sup> party finance if applicable
- Click "next" to proceed

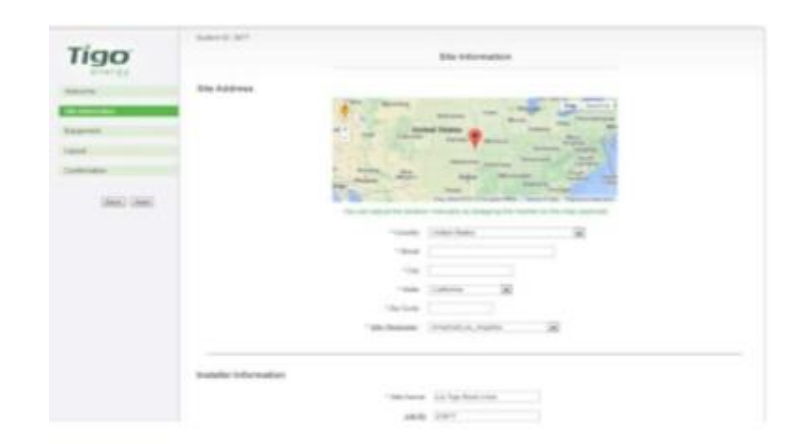

#### 6. COMMISSIONING

*To Commission the system use your smartphone, download the Tigo SMART app and follow its instructions.* 

To commission the Tigo equipment there are 3 simple steps that need to be completed:

- 1. NETWORK TEST
- 2. GATEWAY TEST
- 3. DISCOVERY

For systems with multiple Cloud Connect Advanced units, these tests need to be performed on each individual Cloud Connect Advance .

Network and Gateway tests can run at the same time on different CCAs. However, Discovery must be initiated on Cloud Connect Advanced one by one, making sure GTWY discovery stage is complete before moving to the next one.

This may take several minutes to several hours depending on the size of the system.

#### **Note:**

The discovery process can be initiated for sites with more than 50 Smart Modules only after the online configuration of the system has been completed and downloaded by the Cloud Connect.

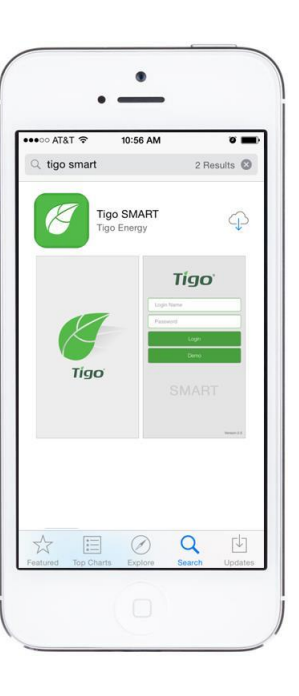

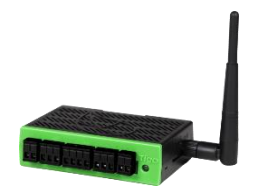

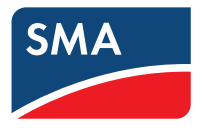

6. COMMISSIONING ⇨ Look for the Tigo SMART APP

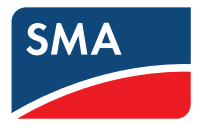

#### *Requires active mobile data connection*

• Go to the App Store or Google Play and search for 'Tigo SMART'

• Download the app and open it once the installation process is complete

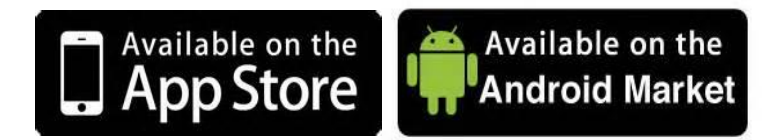

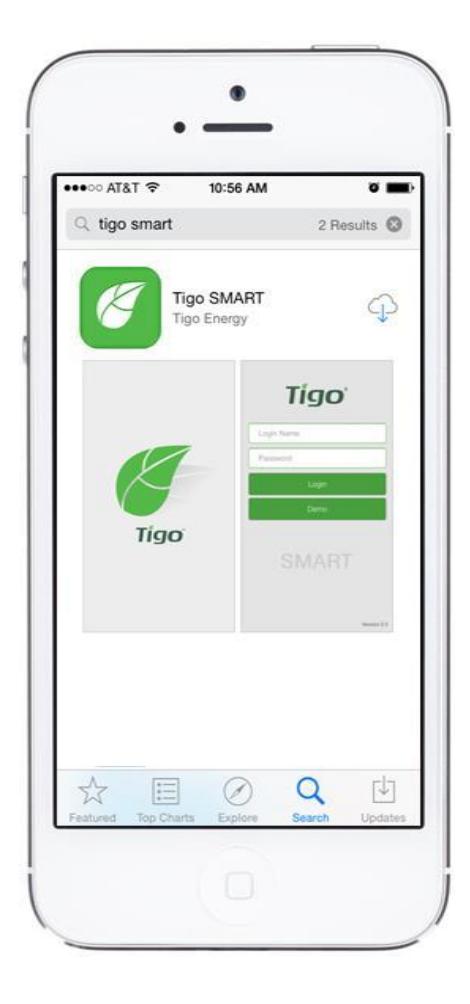

### 6. COMMISSIONING ⇨ Smart Phone Connectivity

During the setup process, you'll see in the guide one of two messages Use your phone's settings to toggle between WLAN networks:

#### *Requires active mobile data connection*

This message implies that the phone should be connected to the Internet and have mobile data enabled

CLOUD CONNECT

ADVANCED (CCA)

18081-

Or

#### *Requires direct WLAN connection to Cloud Connect*

This message implies that the phone should be connected to the Cloud Connect using WLAN. The Cloud Connect's WLAN network can be identified by its format: SM-XXXXXXXXXXXX

#### *Connection between Cloud Connect Advanced and Internet*

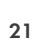

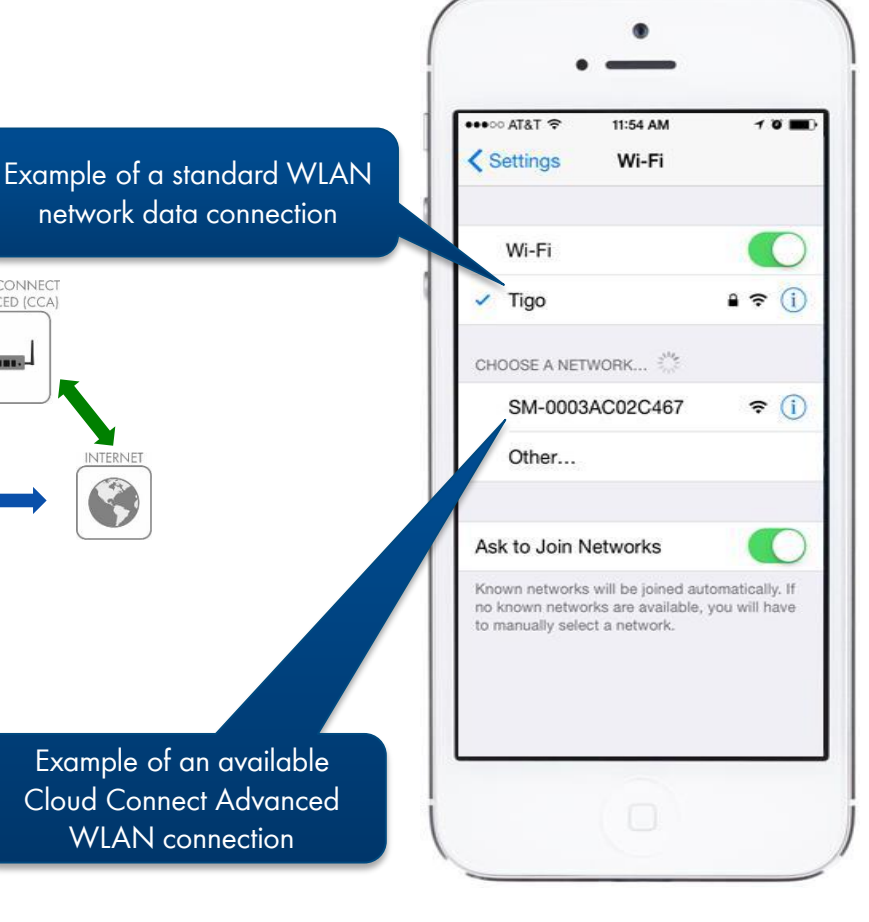

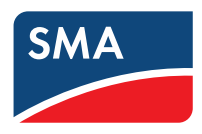

# 6. COMMISSIONING  $\Rightarrow$  Enter Your Username and Password, and press [Login] *Requires active mobile data connection*

English (North Americ V

If you do not have one, create a new account here:

<https://installations.tigoenergy.com/base/login/>

Click Here to **View Existing** Installations See Dramatic **ROI and Safety** Improvements

Tigo®

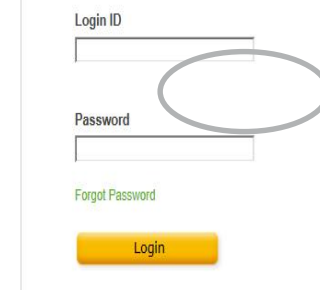

New Installer? Sign Up

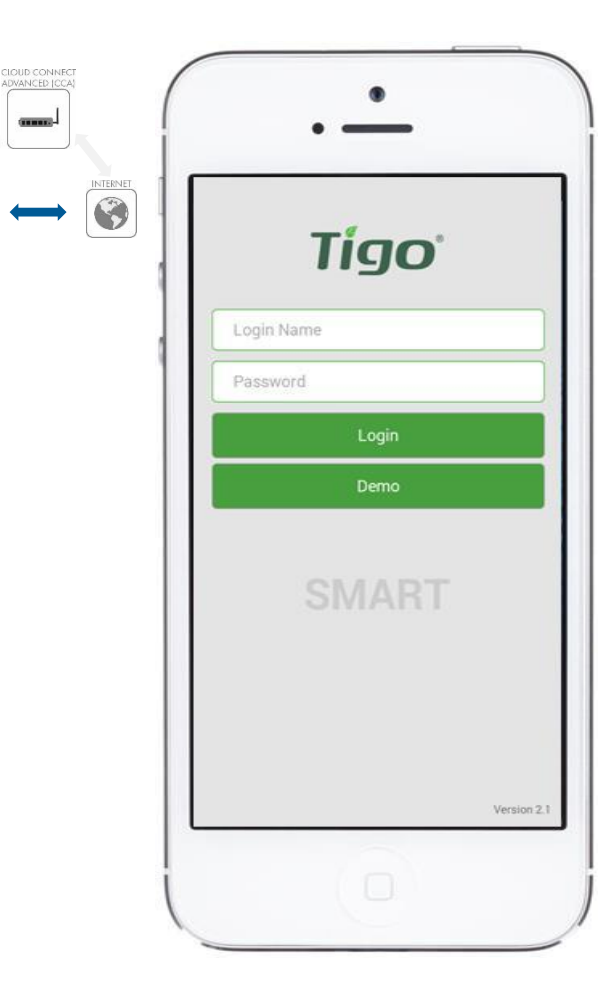

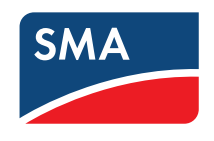

### 6. COMMISSIONING ⇨ Press [Installation]

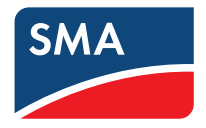

*Requires active mobile data connection*

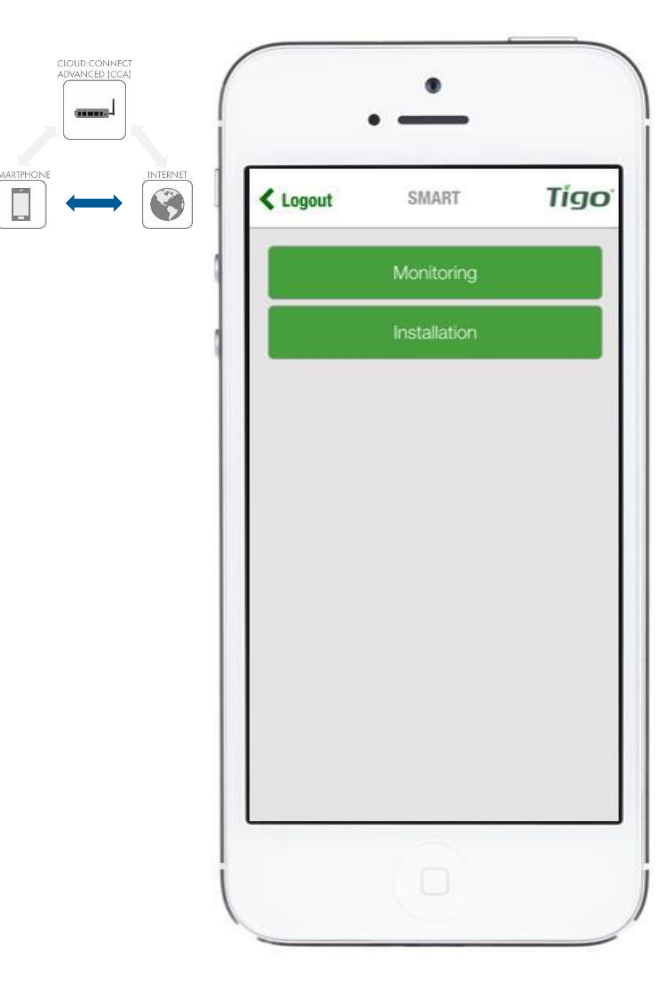

### 6. COMMISSIONING  $\Rightarrow$  [Setup New System] or [Service Existing System]

*Requires active mobile data connection*

• To proceed with a new installation, select [Setup New System]

• Select [Service Existing System] to service a Cloud Connect that has already been configured

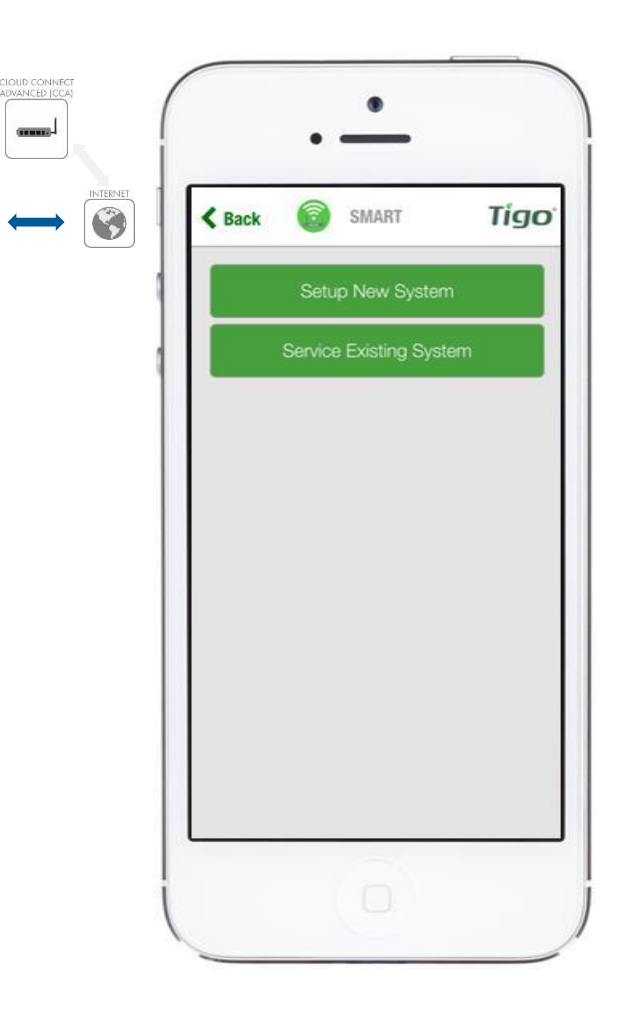

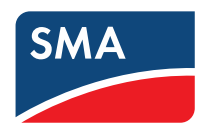

### 6. COMMISSIONING ⇨ Confirm System Size

#### *Requires active mobile data connection*

• Systems using fewer than 50 Smart Modules are eligible for automatic configuration – no barcodes needed!

• Selecting [No] will provide a link to the Tigo Energy website and allows you to proceed to Setup Internet Connection

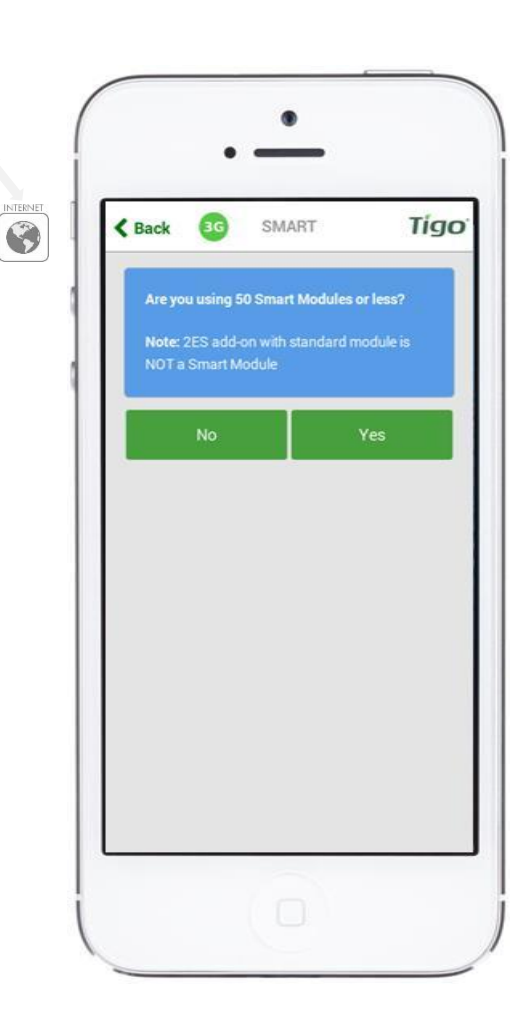

CIOUD CONNEC<br>ADVANCED (CCA come.

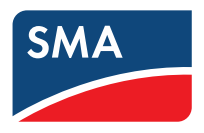

### 6. COMMISSIONING  $\Rightarrow$  Confirm Configuration

#### *Requires active mobile data connection*

• If the system has already been configured online, select [Yes] and then connect your Smartphone to the Cloud Connect hotspot to proceed

• Selecting [No] will provide options for creating a new system

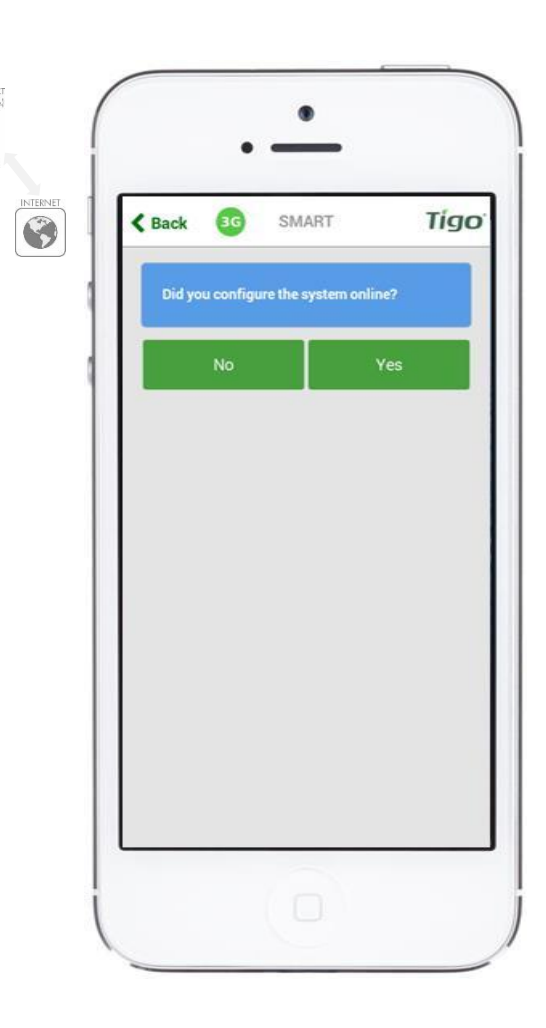

CIOUD CONNEC<br>ADVANCED (CCA come.

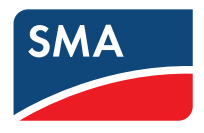

#### \*Map requires Location enabled on Smartphone **<sup>27</sup>**

### 6. COMMISSIONING ⇨ Press [Create New System]

#### *Requires active mobile data connection*

To complete the configuration for an existing system ID

• select the available Cloud Connect Advanced from a map of nearby systems\*

#### Or

• select [Create New System] to create a new system ID

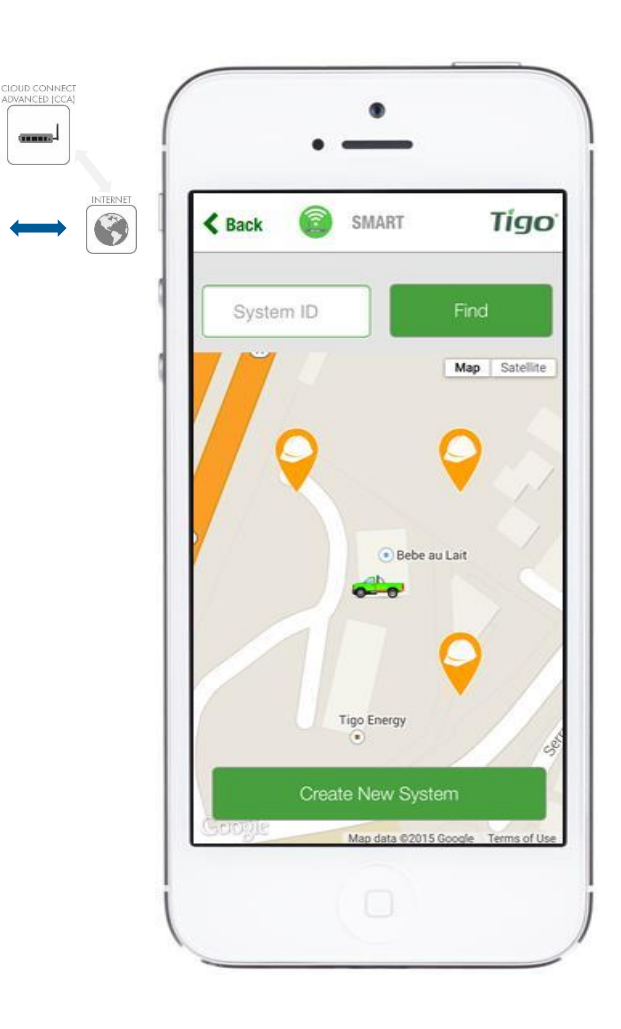

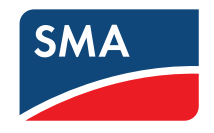

# 6. COMMISSIONING

 $\Rightarrow$  Enter system name and verify address and time zone

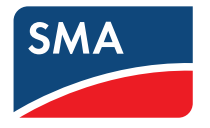

#### *Requires active mobile data connection*

- If either the address or the time zone is incorrect, press [Modify Info] and enter the details
- Once done, press [Create]

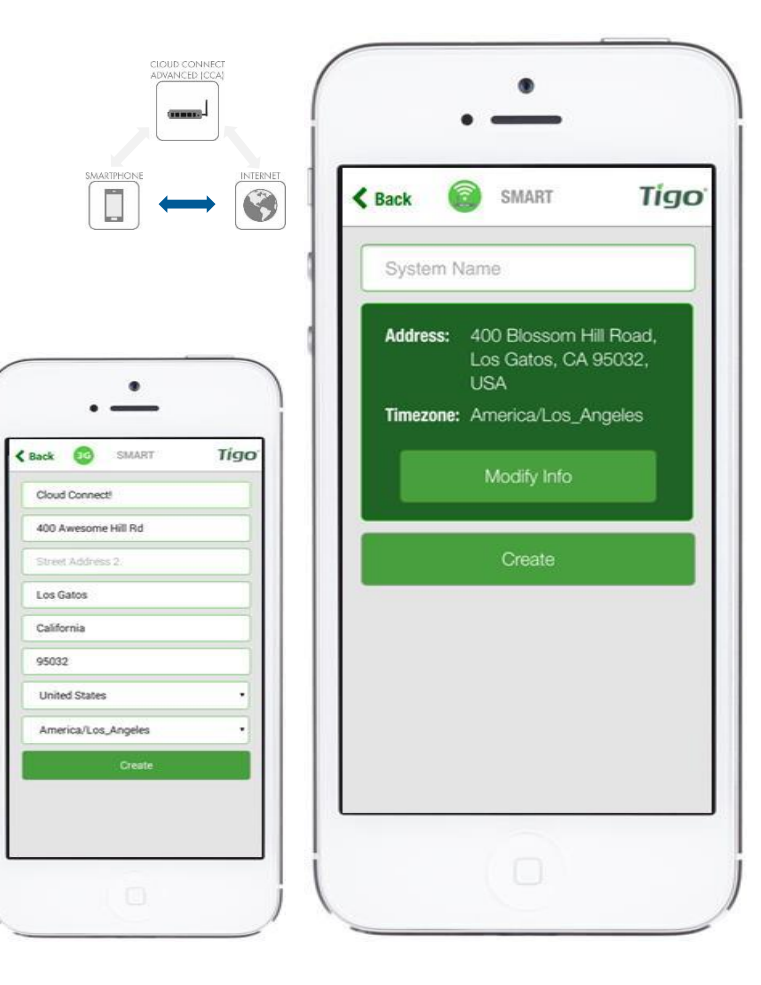

### 6. COMMISSIONING

*Requires active mobile data connection*

 $\Rightarrow$  Enter the number of gateways and number of smart modules

#### **Reminder:**

- Systems with more than 50 Smart Modules must be configured online
- Network Test and Discovery can be run from the Tigo SMART app once the system is configured

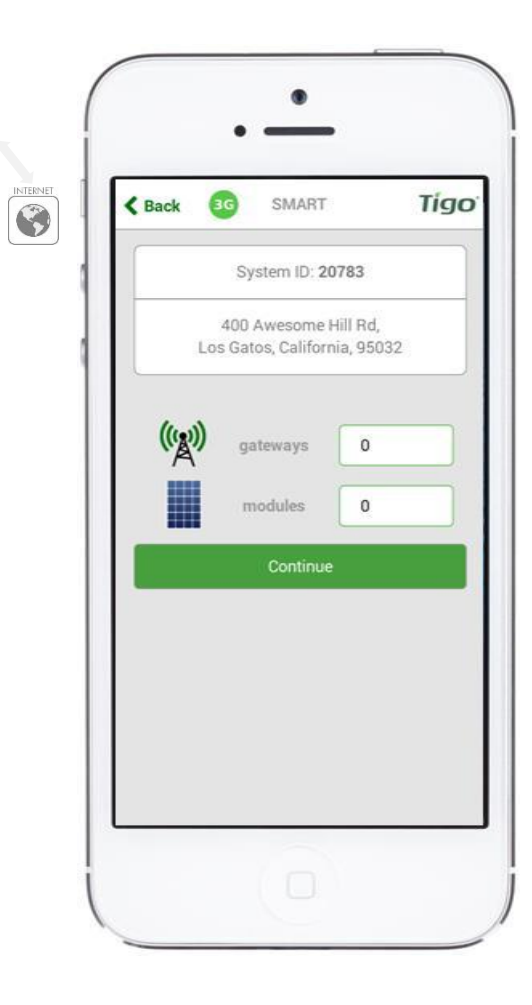

CIOUD CONNE<br>ADVANCED (CC) **CERTIFICATE** 

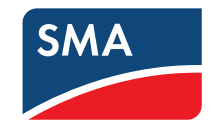

# ⇨ Connect your smartphone to the cloud connect advanced via WLAN *Requires direct WLAN connection to Cloud Connect Advanced* • Enable WLAN in your Smartphone settings

- Locate a WLAN network named SM-XXXXXXXXXXXX and connect to it
- Return to the app and press [Start Discovery]

6. COMMISSIONING

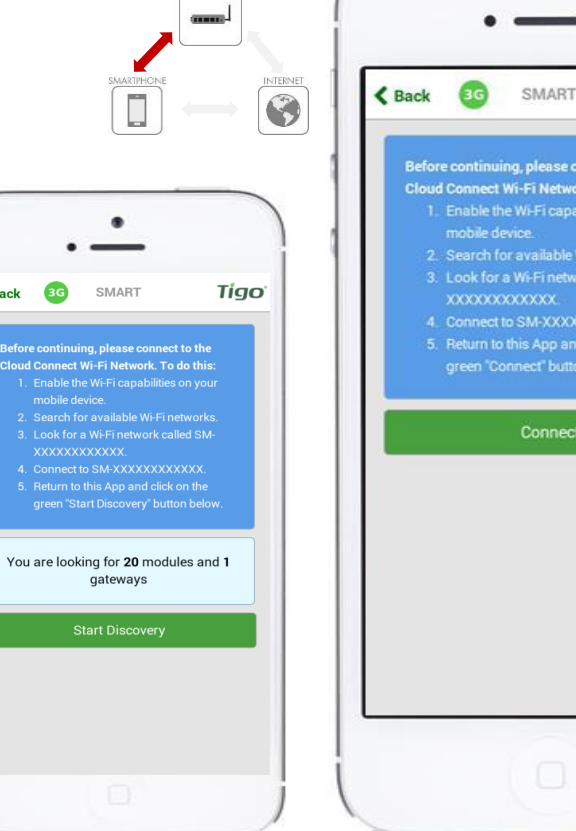

CLOUD CONNECT<br>ADVANCED [CCA]

 $\left\langle \right\rangle$  B

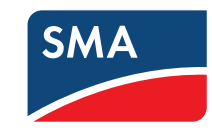

Tigo

nect to the C To do this: ties on your **Finetworks** rk called SM-

### 6. COMMISSIONING

⇨ Connect your smartphone to the cloud connect advanced via WLAN (existing systems)

*Requires direct WLAN connection to Cloud Connect Advanced*

- Enable WLAN in your Smartphone settings
- Locate a WLAN network named SM-XXXXXXXXXXX and connect to it
- Press [Connect] to continue

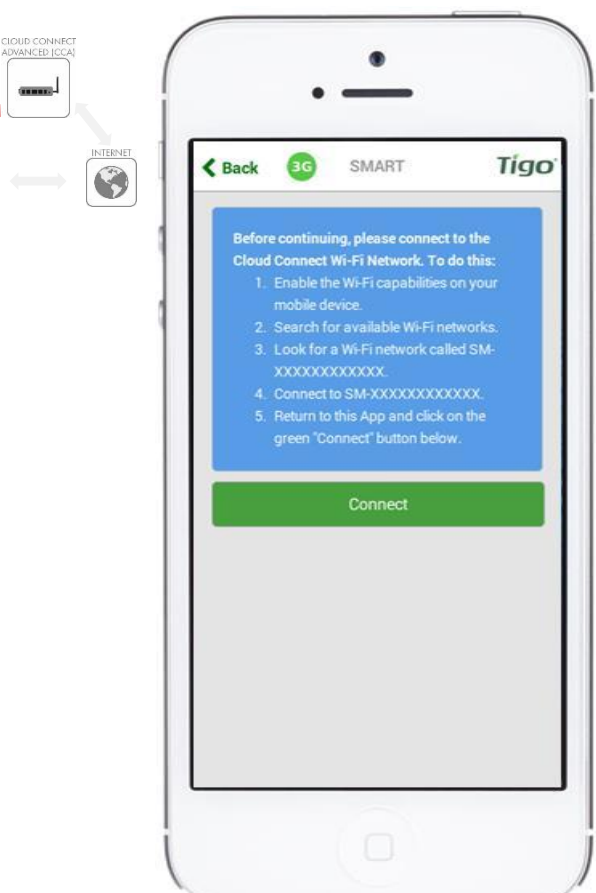

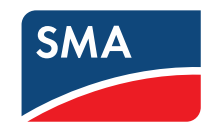

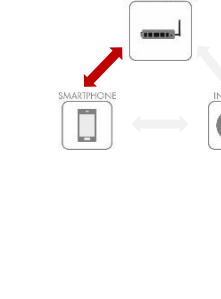

#### 6. COMMISSIONING ⇨ Main Menu - Options

*Requires direct WLAN connection to Cloud Connect Advanced*

#### **Available Commands:**

- **Discovery** Scan for Gateways and Smart Modules
- **Gateway Test**  Perform a test on the Gateway connection
- **Internet Setup** Configure and test an Ethernet or WLAN connection
- **Status** View system status and Discovery results

App version 2.2.2

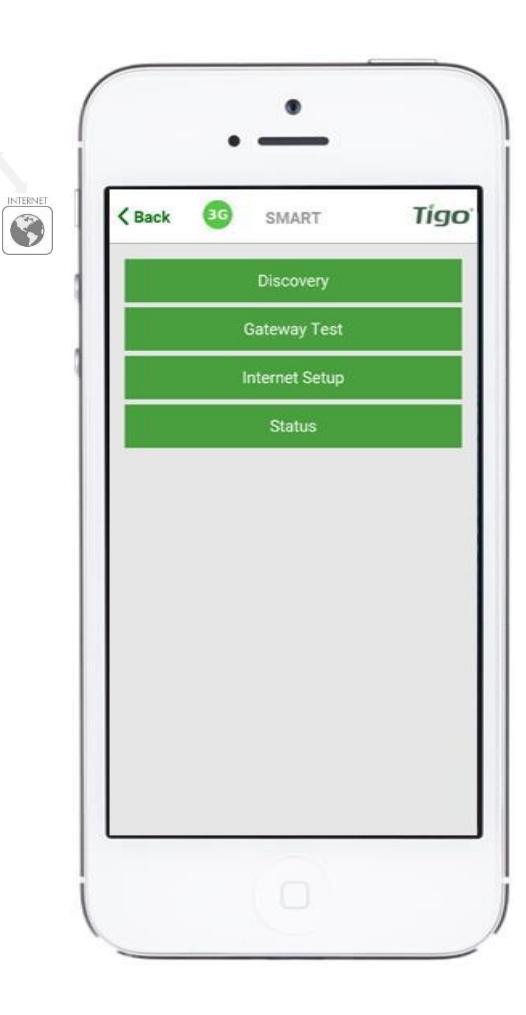

CLOUD CONNEC<br>ADVANCED (CCA **CERTIFICATE** 

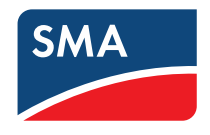

### 6. COMMISSIONING ⇨ Discovery Process

*Requires direct WLAN connection to Cloud Connect Advanced*

- Press [Discovery]
- Enter number of Gateways and smart modules
- Press [Start] to begin Discovery
- Status shows a progress bar with the option to view more details

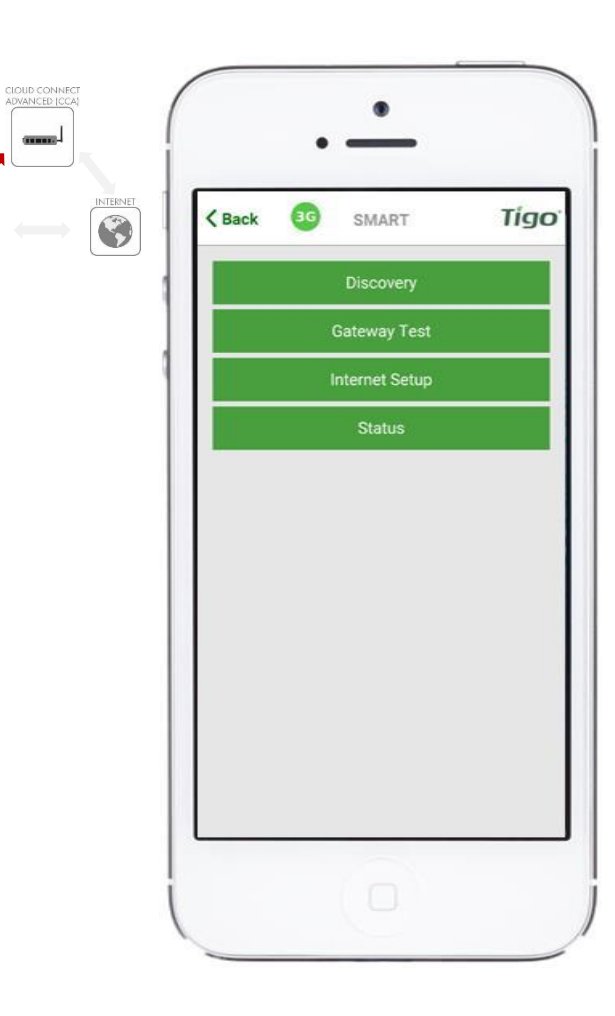

come.

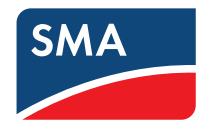

### 6. COMMISSIONING ⇨ Discovery Process

*Requires direct WLAN connection to Cloud Connect Advanced*

- Press [Discovery]
- Enter number of Gateways and smart modules
- Press [Start] to begin Discovery
- Status shows a progress bar with the option to view more details

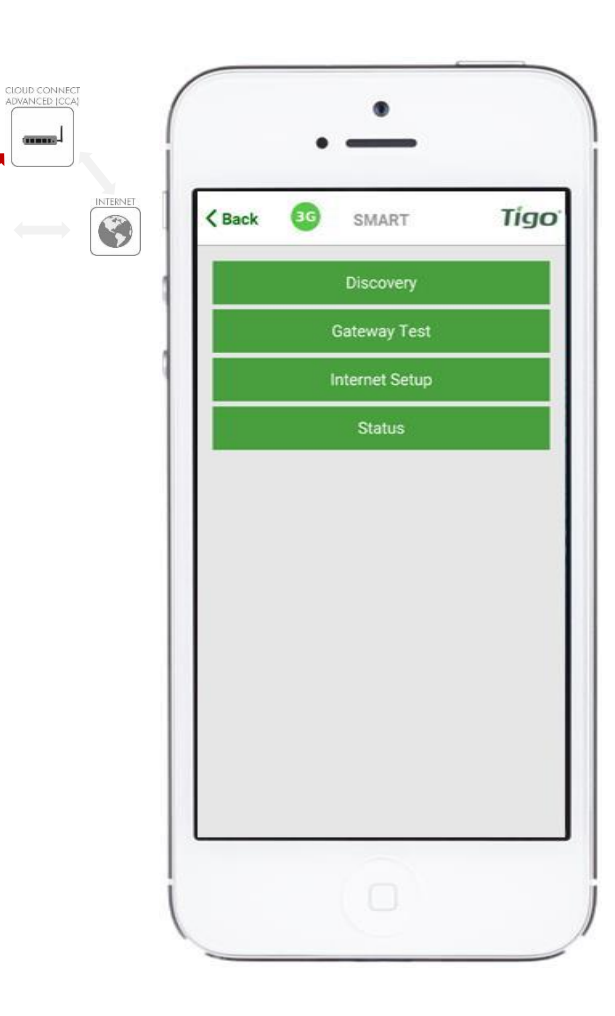

come.

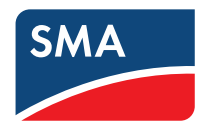

### 6. COMMISSIONING ⇨ Discovery Process

*Requires direct WLAN connection to Cloud Connect Advanced*

- Press [Discovery]
- Enter number of Gateways and smart modules (if not prepared already online)
- Press [Start] to begin Discovery
- Status shows a progress bar with the option to view more details

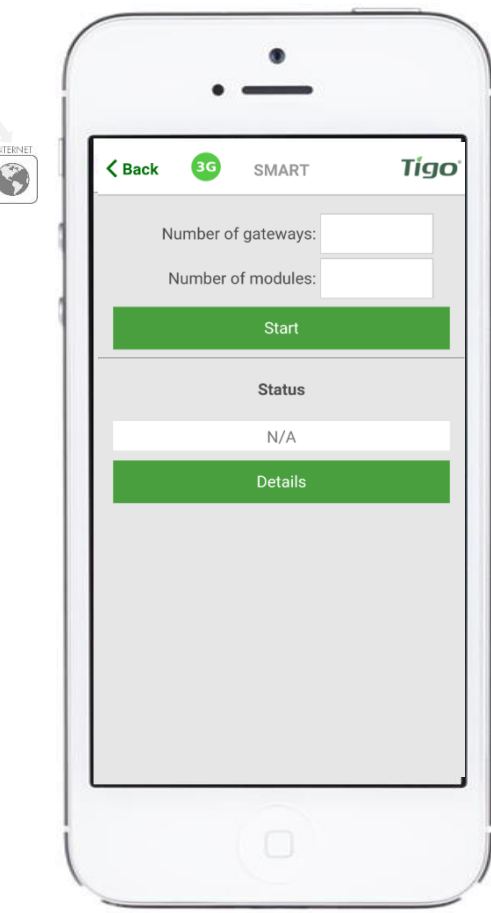

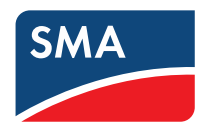

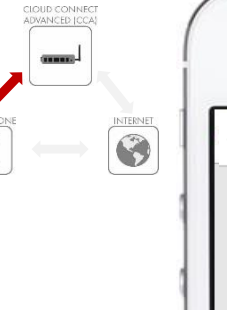

 $\begin{bmatrix} 1 \\ 1 \end{bmatrix}$ 

#### 6. COMMISSIONING  $\Rightarrow$  Discovery of Gateways and Modules

*Requires direct WLAN connection to Cloud Connect Advanced*

After the Gateways have been found, you can continue with the configuration process while discovery is running in the background

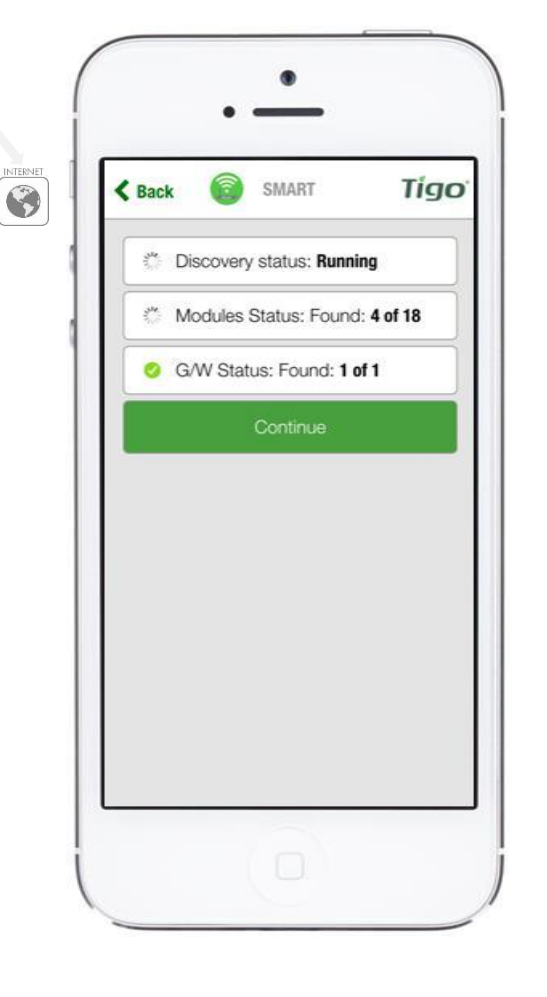

CLOUD CONNEC<br>ADVANCED (CCA come.

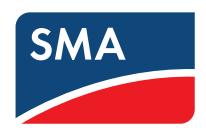

### 6. COMMISSIONING ⇨ Once Discovery is Complete

You'll see a confirmation that:

- Discovery Status: Complete
- All modules have been found (e.g. 18 of 18)

*Requires direct WLAN connection to Cloud Connect Advanced*

• All Gateways have been found (e.g. 1 of 1)

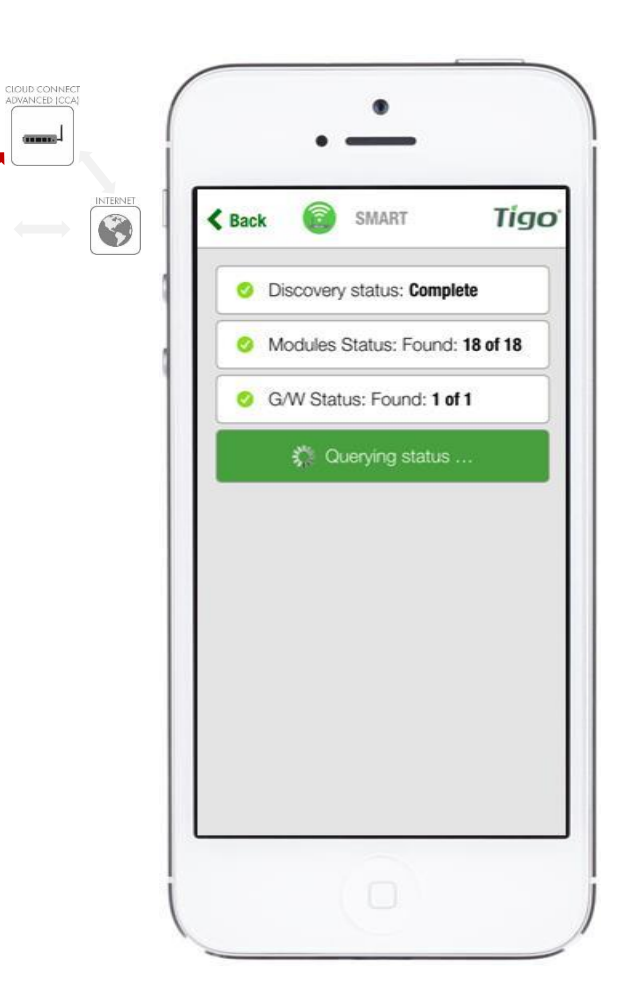

 $\begin{array}{c} \hline \end{array}$ 

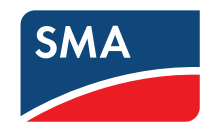

### 6. COMMISSIONING ⇨ Perform Gateway Test

*Requires direct WLAN connection to Cloud Connect Advanced*

- Press [Gateway Test]
- Run Gateway Test
- Wait while Cloud Connect scans for Gateways
- View results of test

App version 2.2.2

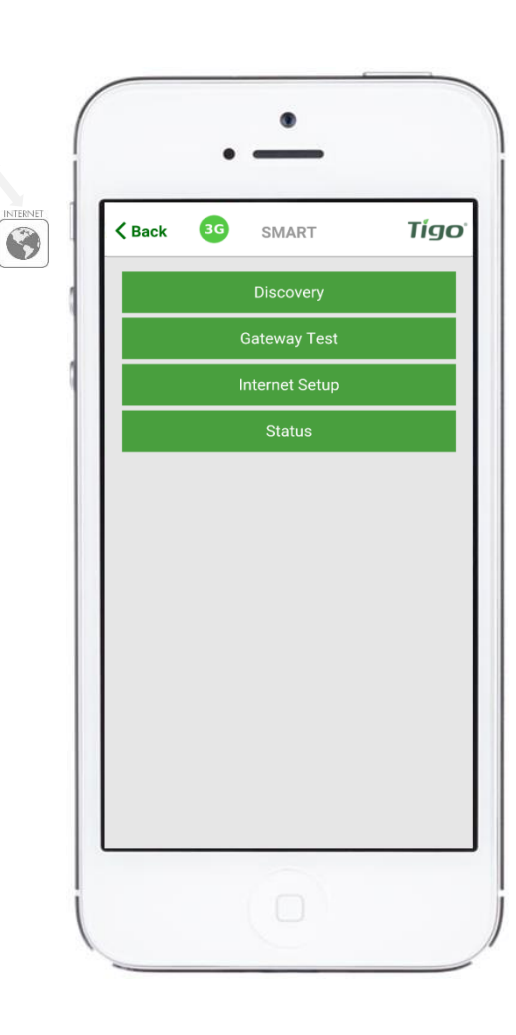

CLOUD CONNECT<br>ADVANCED [CCA] annual

 $\begin{array}{c} \hline \end{array}$ 

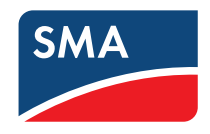

### 6. COMMISSIONING ⇨ Perform Gateway Test

*Requires direct WLAN connection to Cloud Connect Advanced*

- Press [Gateway Test]
- Run Gateway Test
- Wait while Cloud Connect scans for Gateways
- View results of test

App version 2.2.2

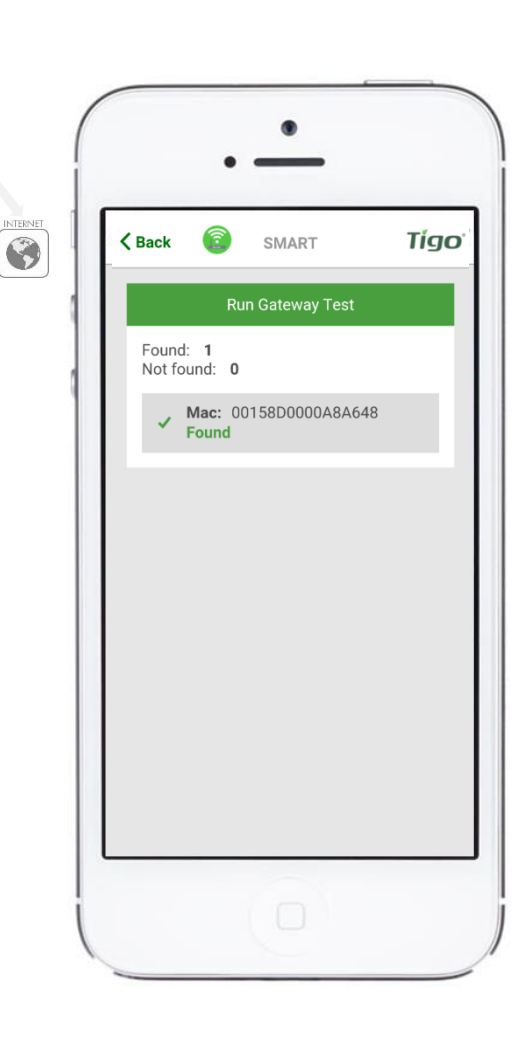

CIOUD CONNECT<br>ADVANCED [CCA] come.

 $\begin{array}{c} \hline \end{array}$ 

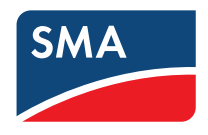

### 6. COMMISSIONING ⇨ Next Step: Setup Internet Connection

*Requires direct WLAN connection to Cloud Connect Advanced*

Note: This can run in parallel to Discovery

- Select your preferred method of connecting to the Internet:
	- Wired: using Ethernet cable
	- Wireless: Using WLAN

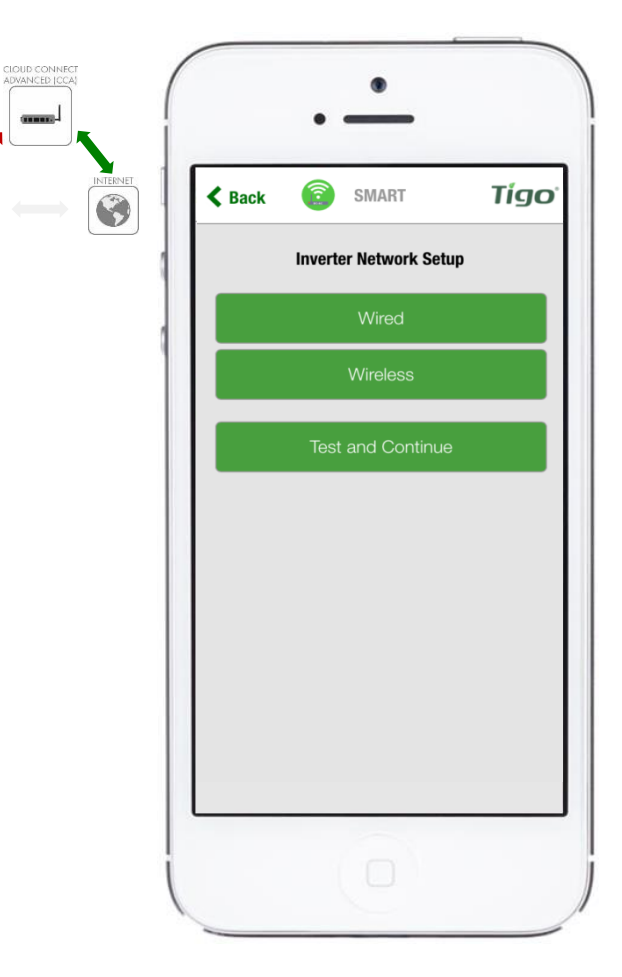

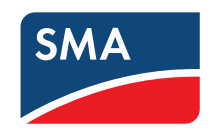

### 6. COMMISSIONING ⇨ Selecting Wired Internet Connection

*Requires direct WLAN connection to Cloud Connect Advanced*

- Open up the following screen
- The app will look for an available Internet connection automatically
- Scroll down and press [Test and Continue]
- Wired connections can be configured for Dynamic (DHCP) or Static IP in the app

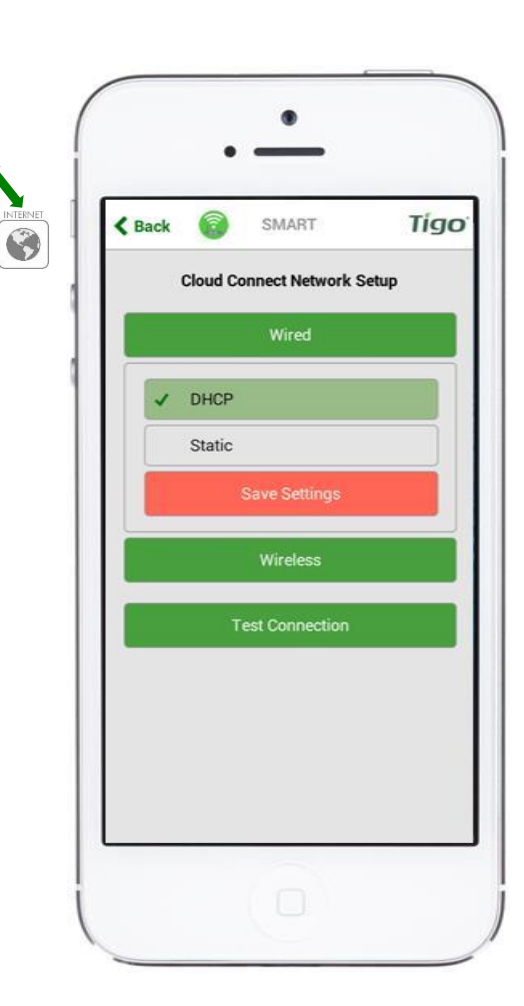

CLOUD CONNEC<br>ADVANCED (CCA

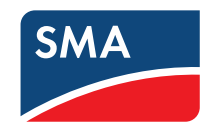

### 6. COMMISSIONING ⇨ Selecting Wireless Internet Connection

*Requires direct WLAN connection to Cloud Connect Advanced*

- Opens up a screen showing the available wireless Internet connections
- Make sure you have the name and password for the home network > Please note that WPS is not supported by the Cloud Connect
- After selecting a wireless network press [Test and Continue]

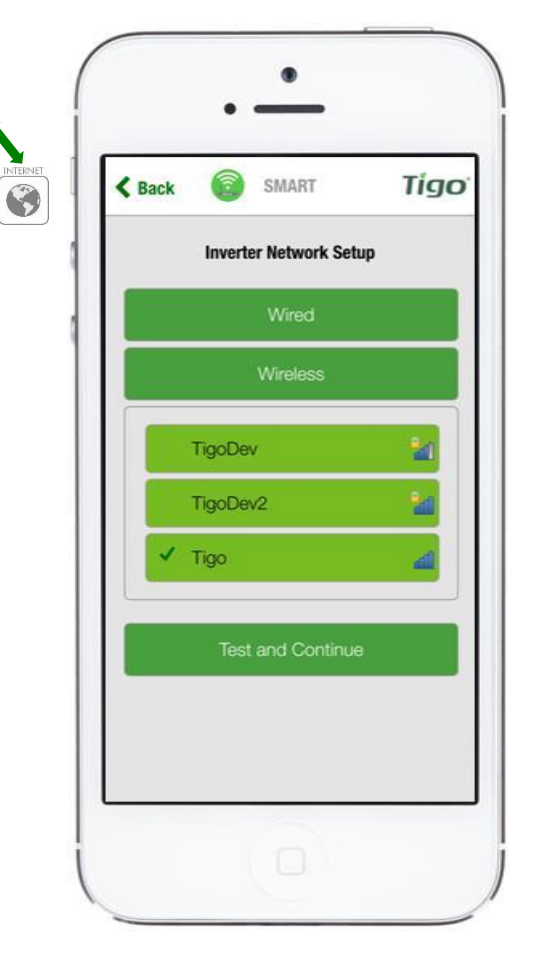

CLOUD CONNEC<br>ADVANCED (CCA

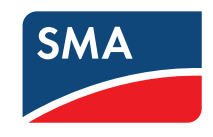

#### 6. COMMISSIONING ⇨ Network Test Will Run for Several Seconds

*Requires direct WLAN connection to Cloud Connect Advanced*

- The Network Test can diagnose problems with the Internet connection
- Please note that when the Cloud Connect Advanced is mounted inside a metal enclosure, it may not receive a WLAN signal unless the antenna is mounted outside of the enclosure.

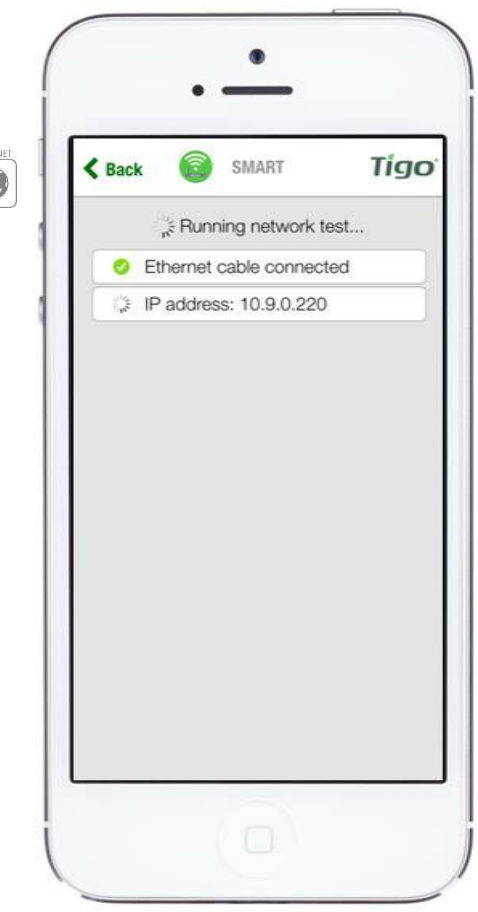

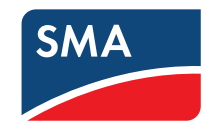

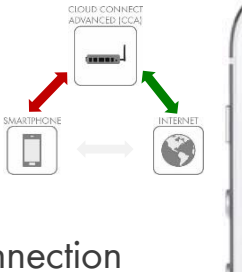

*Requires direct WLAN connection to Cloud Connect Advanced*

• Press [Continue]

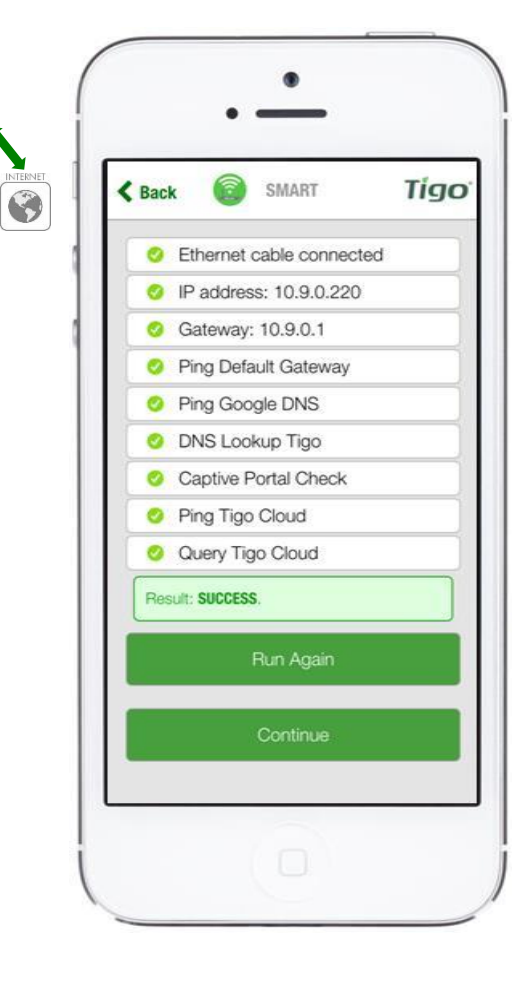

CIOUD CONNECT<br>ADVANCED [CCA] anna.

 $\begin{bmatrix} 1 \\ 2 \end{bmatrix}$ 

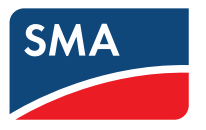

#### 6. COMMISSIONING ⇨ Network Test Complete

*Requires direct WLAN connection to Cloud Connect Advanced*

- At this point the configuration process is almost complete
- Press [Discovery Details] to make sure discovery process has found all Smart Modules

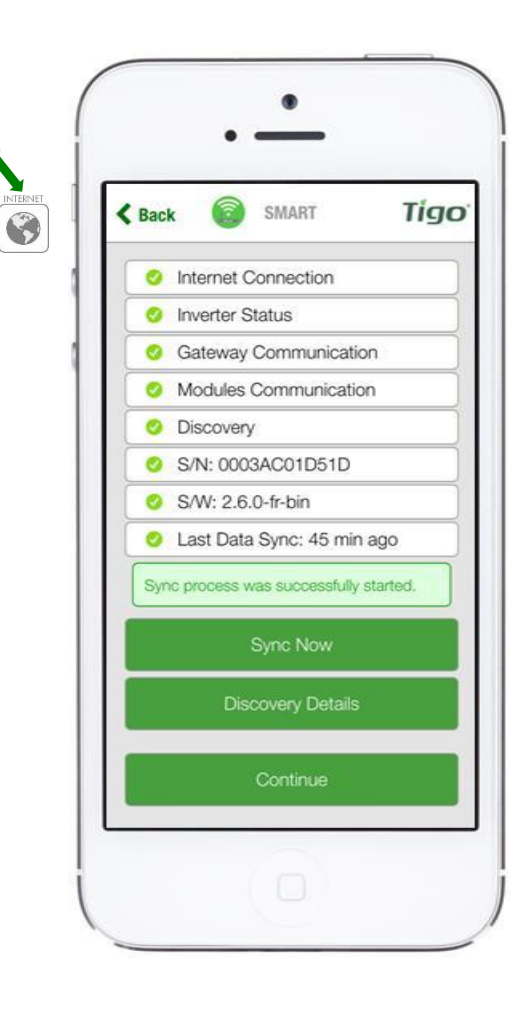

CIOUD CONNECT<br>ADVANCED (CCA) **CERTIFICATE** 

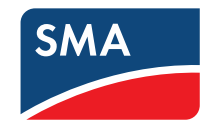

### 6. COMMISSIONING ⇨ Discovery Details

*Requires direct WLAN connection to Cloud Connect Advanced*

- Once the Discovery process is complete, this screen will appear and display real time data collected from the Smart Modules, Gateways, and neighboring Smart Modules
- Expand the menus to view data

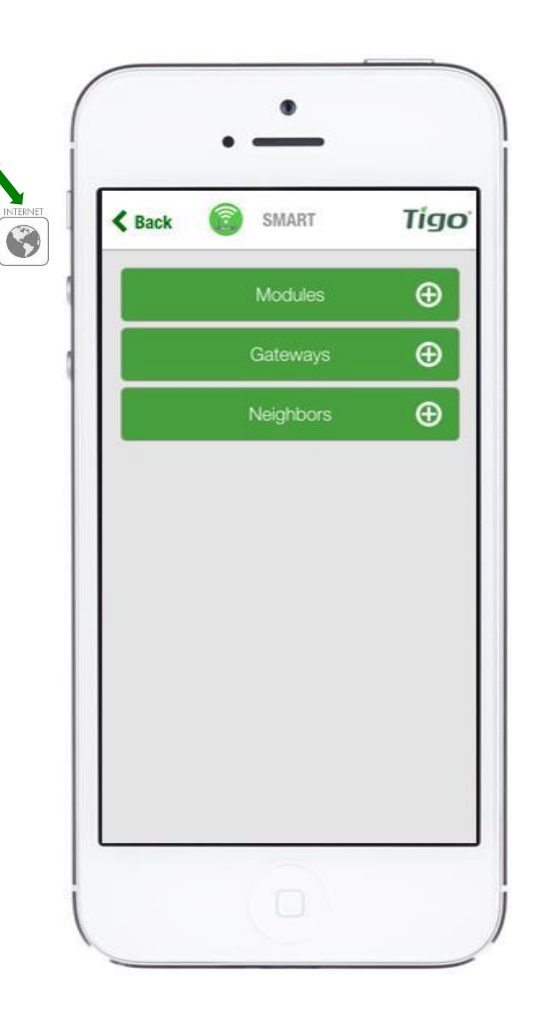

CIOUD CONNEC<br>ADVANCED (CCA

Ū

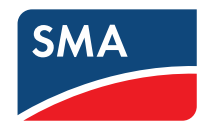

### 6. COMMISSIONING ⇨ Use the [Modules] Screen to Complete Commissioning

*Requires direct WLAN connection to Cloud Connect Advanced*

• Use the power (P), voltage (V), and current (I) views to make sure the smart modules are properly connected

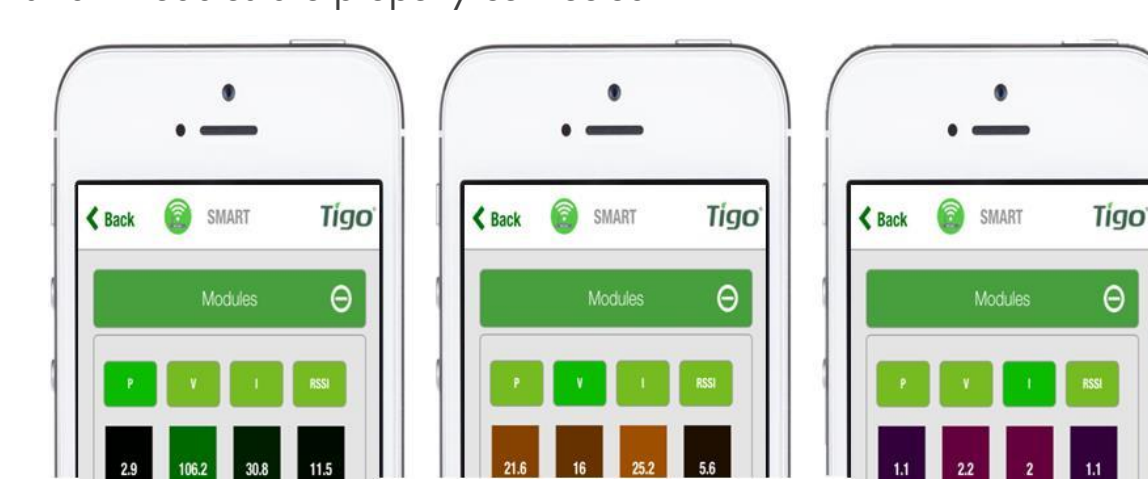

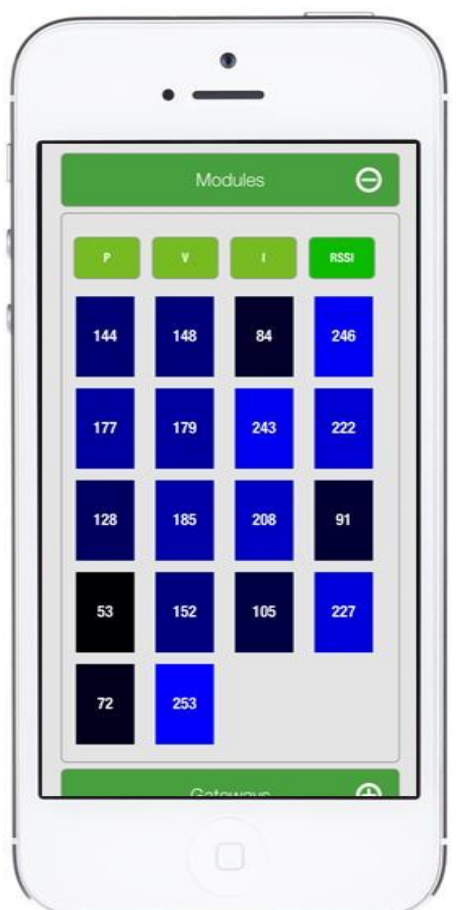

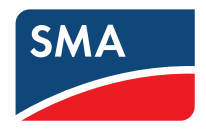

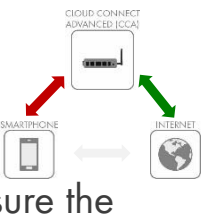

### 6. COMMISSIONING  $\Rightarrow$  Pressing [Back] will return to this page

*Requires direct WLAN connection to Cloud Connect Advanced*

• Press [Continue]

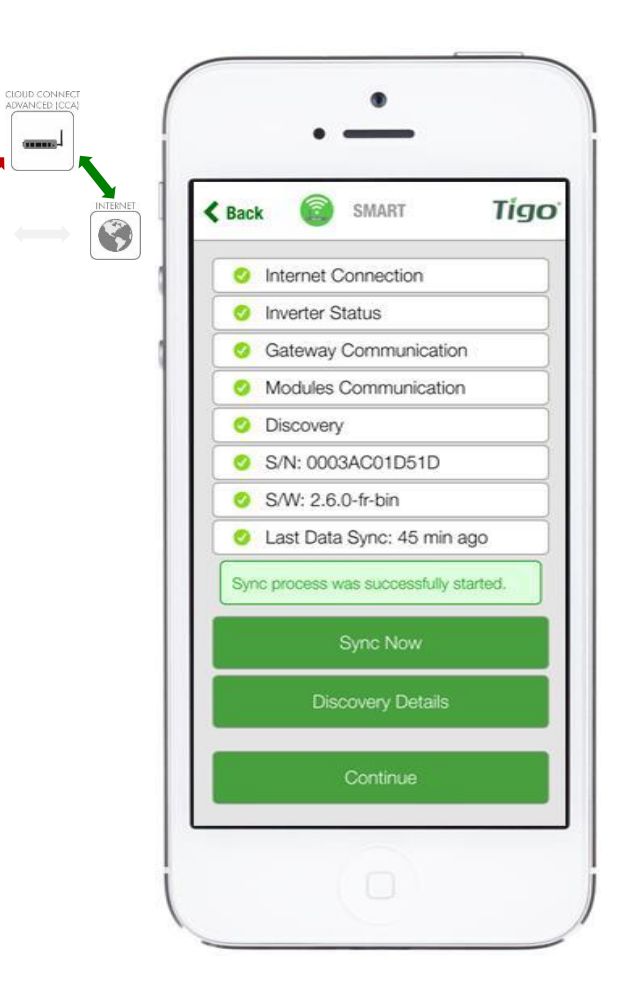

come.

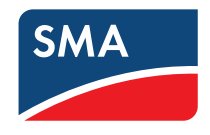

### REGISTRATION SUNNY PORTAL (STEP 7)

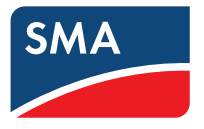

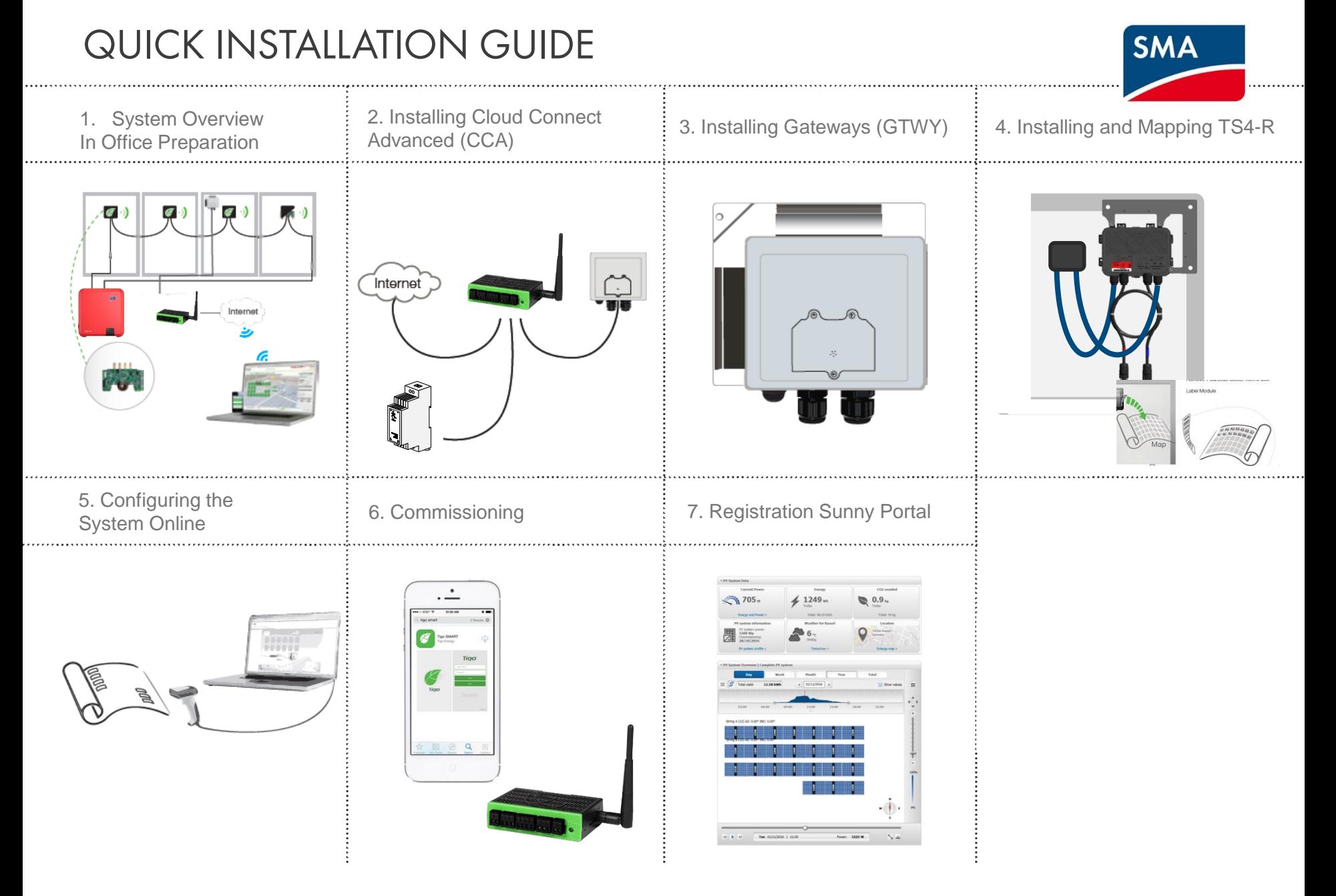

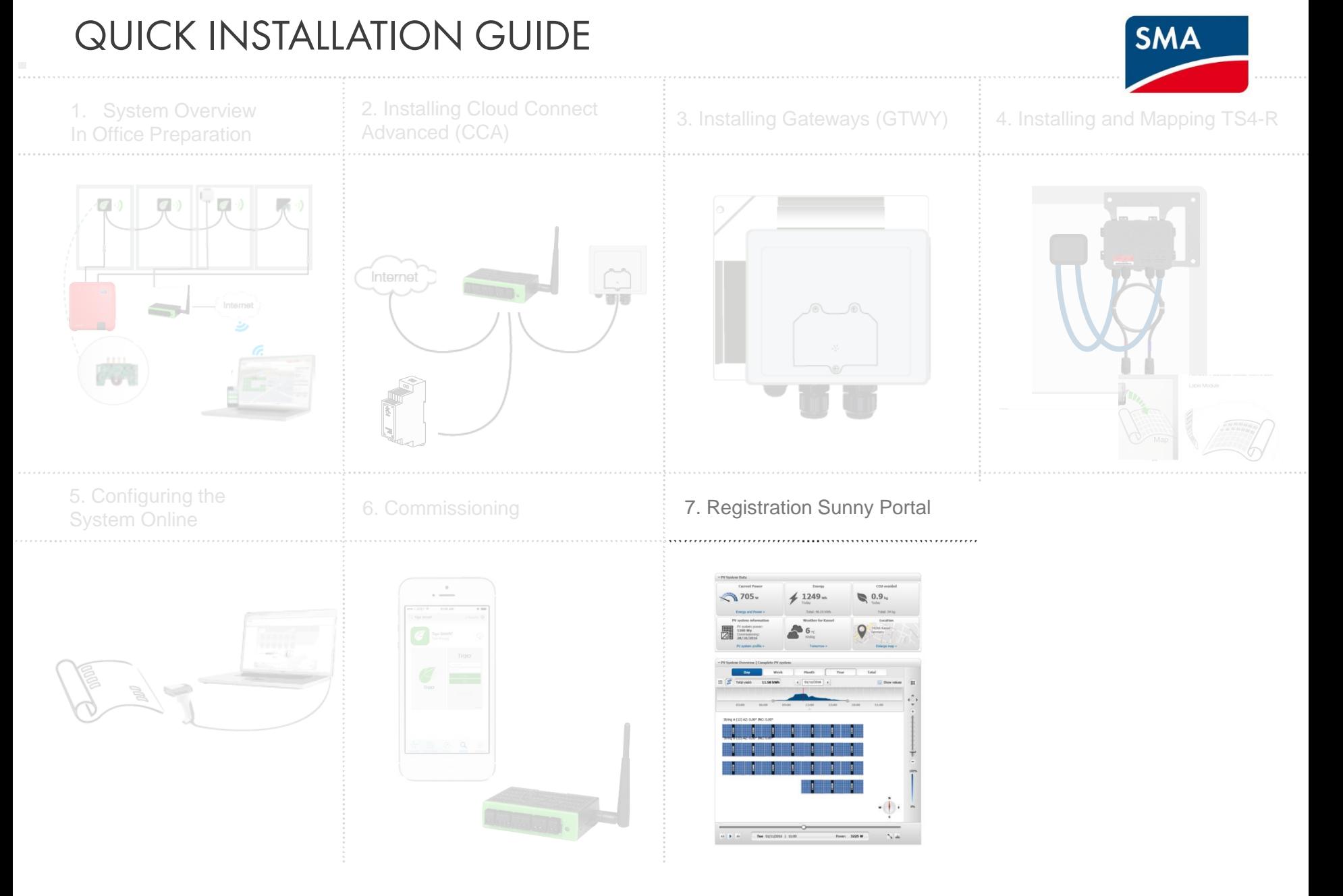

- Start commissioning at Sunny Portal via *Plant Setup Assistant*
	- For Sunny Home Manager Systems
	- ▶ For WebConnect Systems

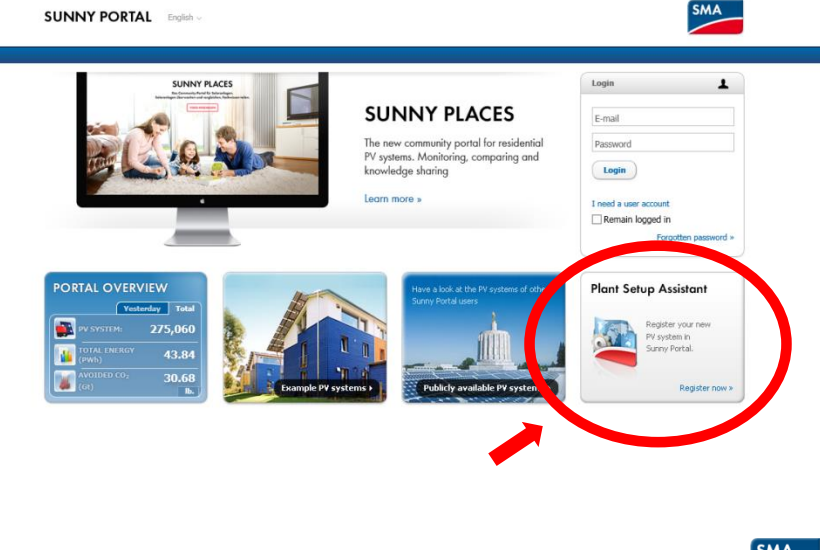

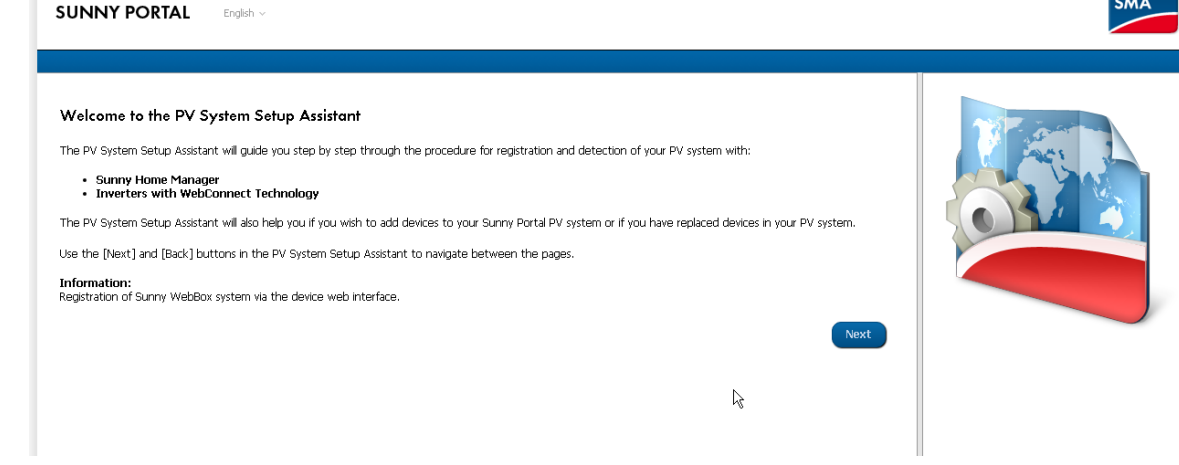

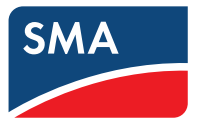

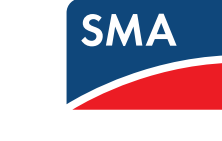

#### **Plant Setup Assistant**

- Login / User Registration
- Enter PV System name and Speedwire Installer password

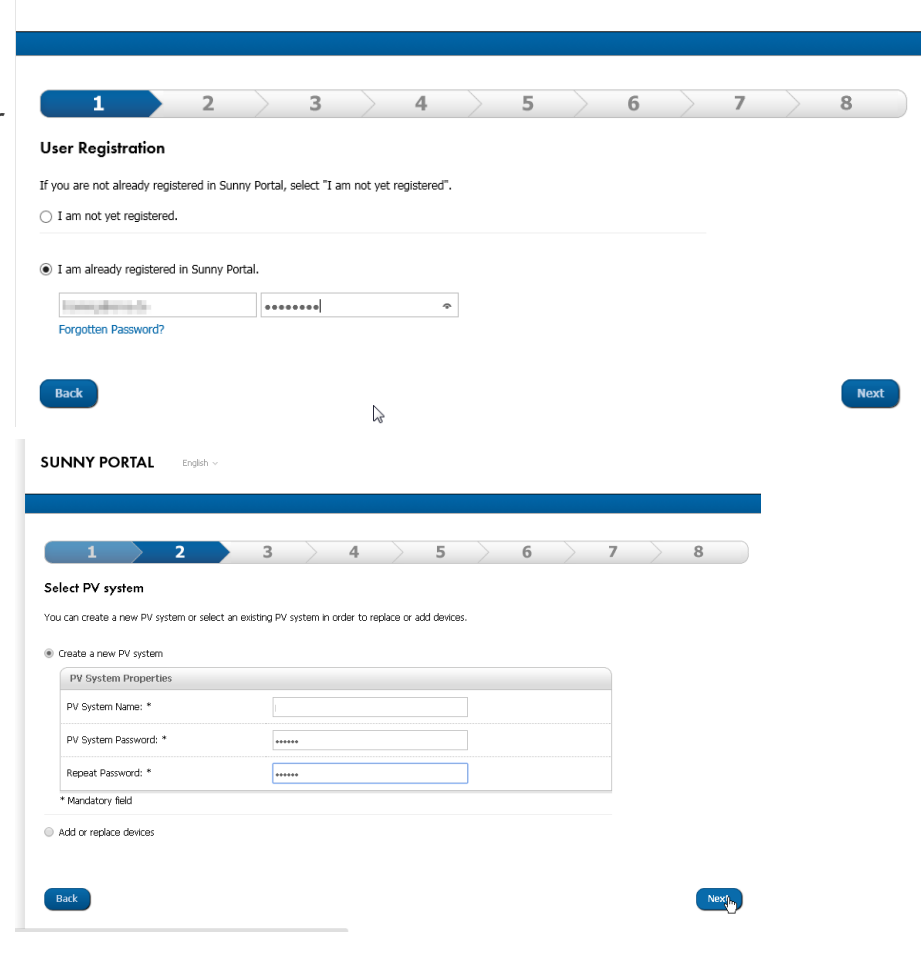

**SUNNY PORTAL English** 

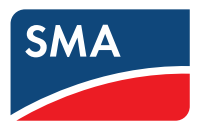

- Enter inverters PIC & RID
- (repeat for systems with multiple inverters)

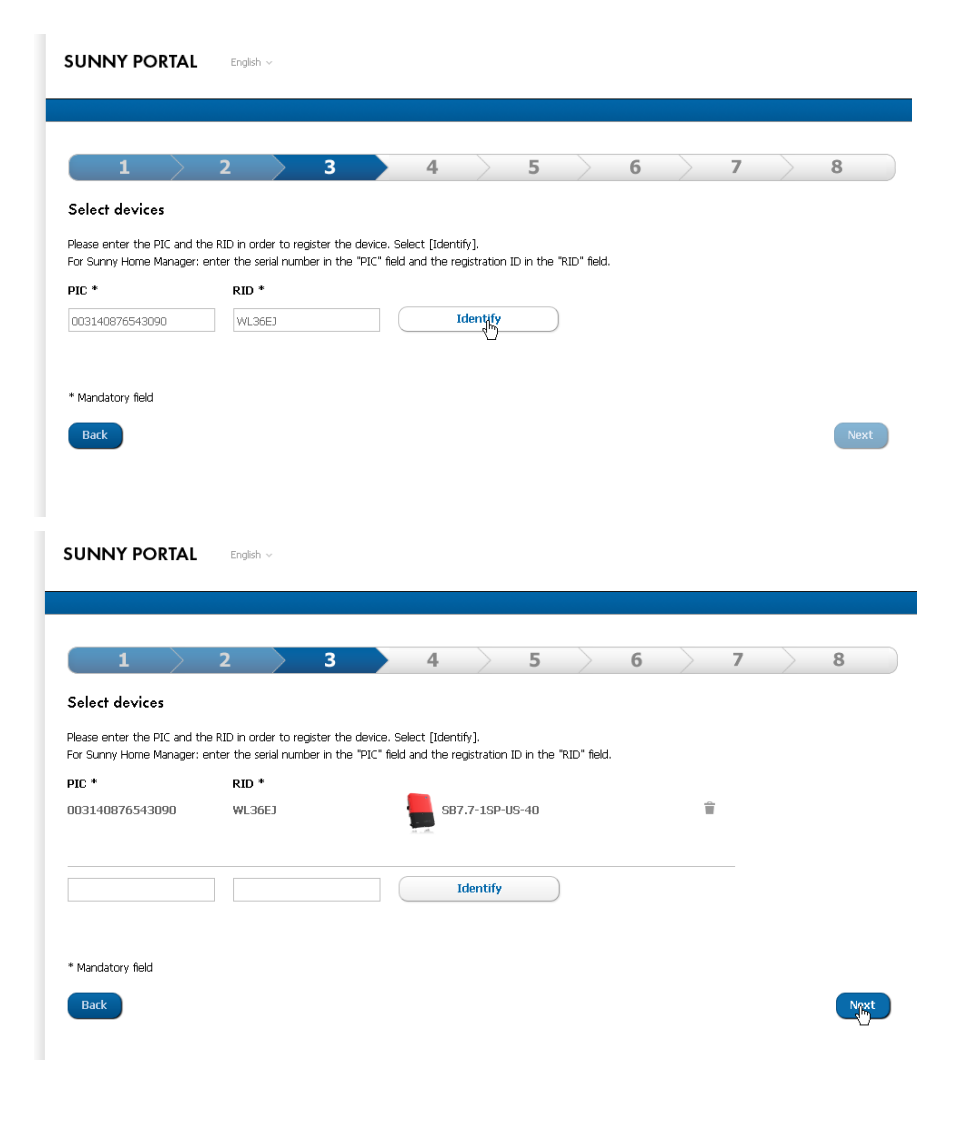

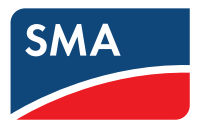

- In background Sunny Portal searches a Tigo system with an inverter with same serial ID
- For systems with multiple inverters, searches one by one until a system is found
- Search result is shown on PV System Properties page

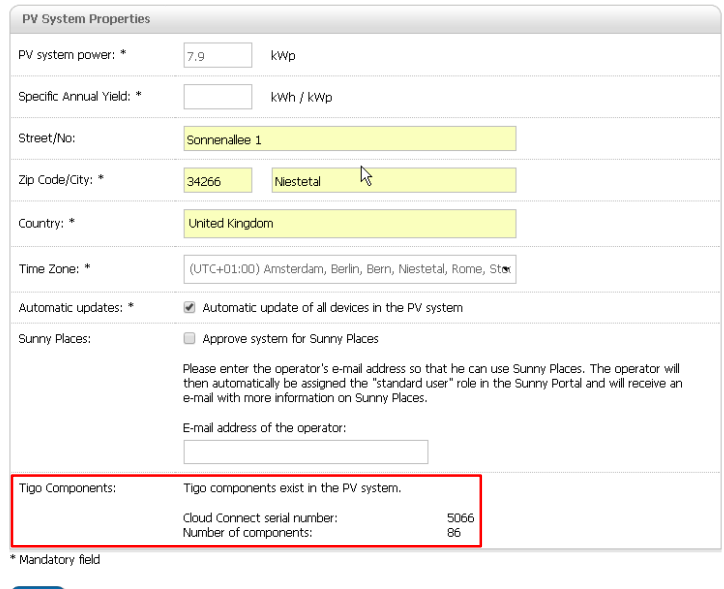

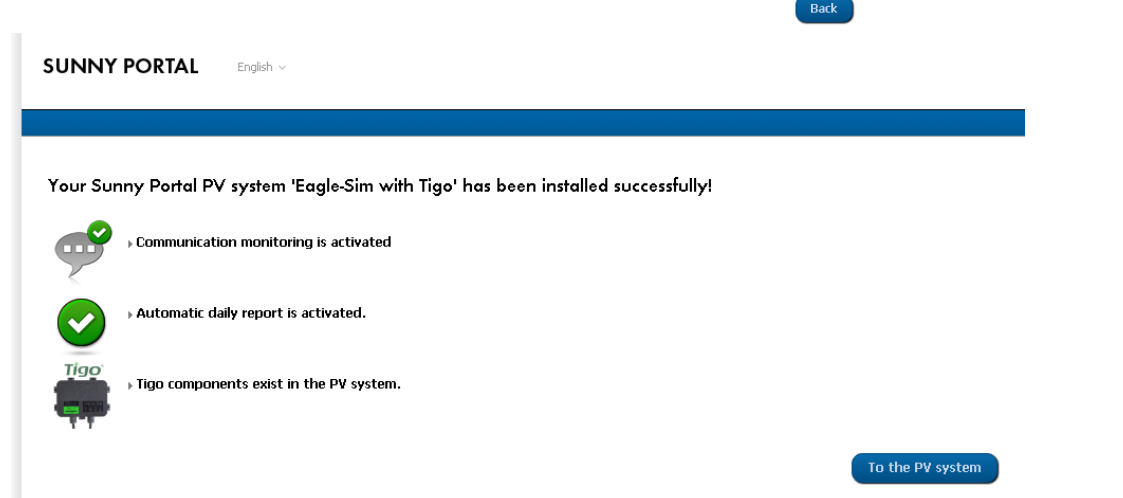

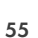

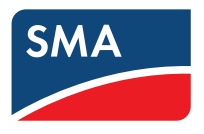

- If no Tigo system found, user can search with Tigo User Account
- User enters Tigo Username and password
- Users chooses tigo system via dialog  $\rightarrow$  only Tigo Systems with SMA inverters are listed

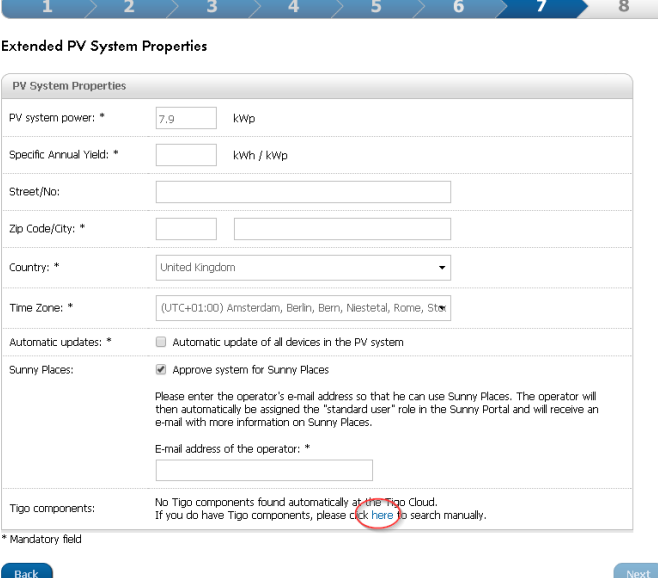

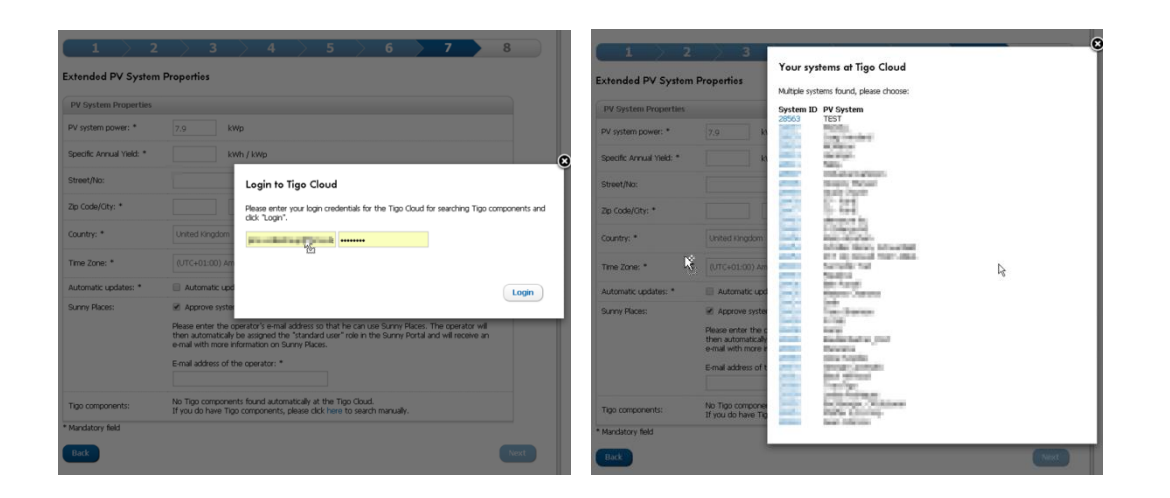

### 7. REGISTRATION SUNNY PORTAL – commissioning in already existing PV

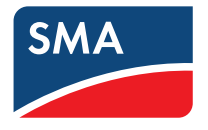

#### **PV System Properties**

- Tigo commissioning in already existing PV systems is available on page "PV System propetires", tab "parameters"
- Searches first for Tigo system with same inverter serials (like Plant Setup Assistent)
- If no system found, search with Tigo User Credentials will be available (like Plant Setup Assistent)

#### **Tigo Components**

The yield of your system can be improved with the aid of Tigo components. If you have subsequently added Tigo components to your systems please start the search in this way.

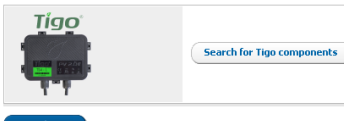

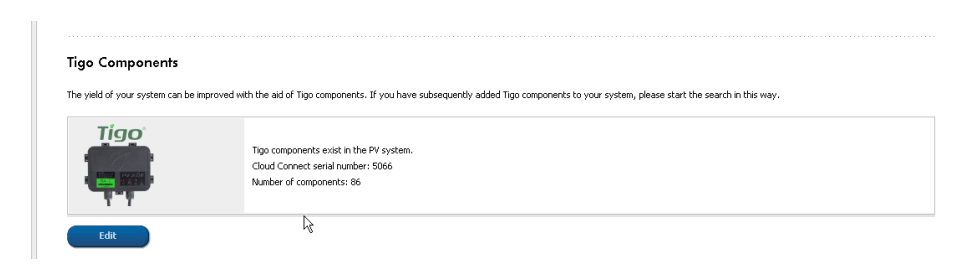

### 7. SUNNY PORTAL – VISUALIZATION

# **SMA**

#### **Panel Level Monitoring**

- On page "PV System Overview", the PLM (Panel Level Monitoring) view is shown below the widgets
- Layout is currently copied from Tigo Cloud. Configuration at SP is disabled.
- Copying data from Tigo cloud is frequently copied. May take up to 30 minutes until data is initially shown

#### PV System Overview | Eagle-Sim with Tigo ▼ PV System Data Current PV system status **Current Powe** Current consumption **Bill 1** 3735<sub>w</sub> 1494<sub>w</sub>  $\bullet$ Energy Balance x Energy Balance PV System Logbook Energy CO2 avoided PV system informati  $\neq 0$ <sub>wh</sub> rv system |<br>**7900 Wp**  $\mathcal{L}$ Commissioning:<br>19/09/2016 PV system profile **Temperature measurement** Wind sneed Treadiation **图** 2.3 ∈ C 2.7 。  $\bigotimes$  0.050<sub>m/s</sub>  $20.903$  w/m Analysis Pro Analysis Pro s **Analysis Pro** Performance Ratio Weather for Niestetal Location 34266 Niestetal<br>United Kingdom O  $\odot$  $\odot$ Weather data cannot be determined last 30 day

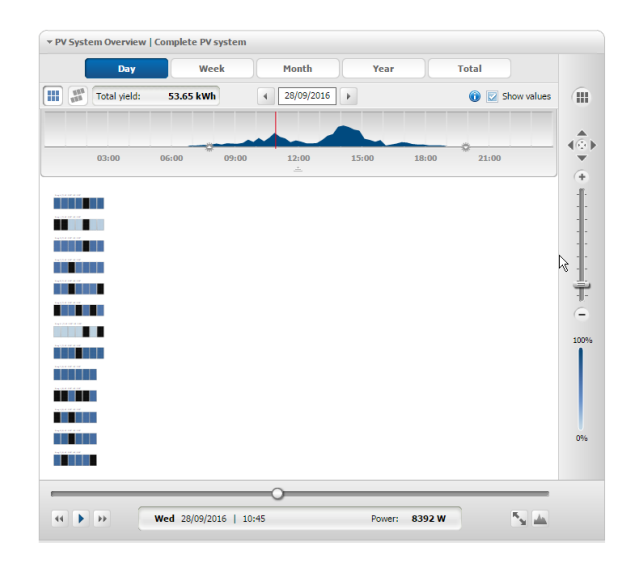

#### /erification System, 63VP001 (Version: 7.11.7.42644)

### 7. SUNNY PORTAL – VISUALIZATION

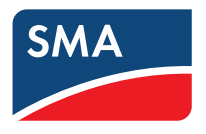

#### **Analysis Pro**

• Optimizer's DC-Power and DC-Voltage is available at Page *Analysis Pro*

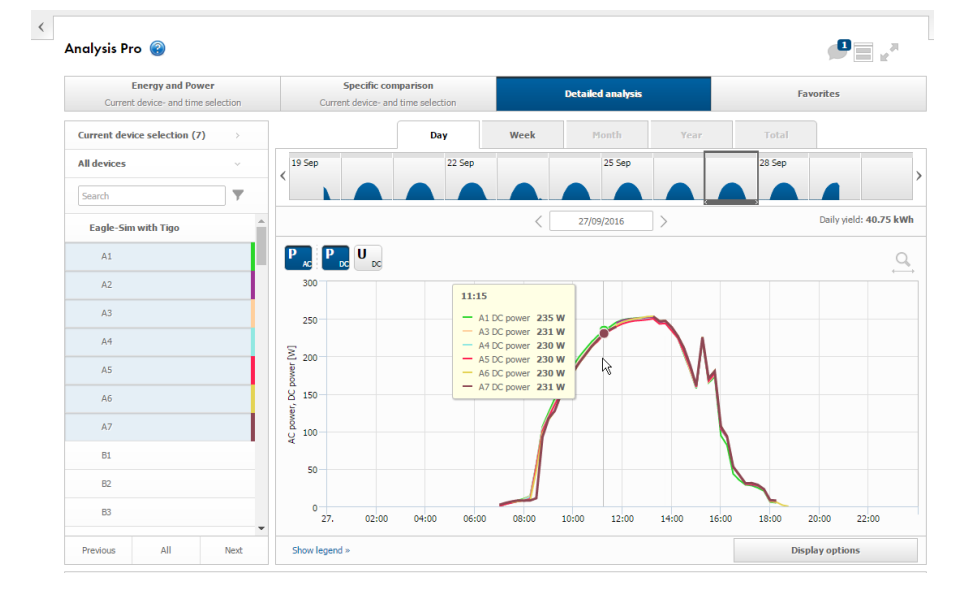

### 7. SUNNY PORTAL – VISUALIZATION

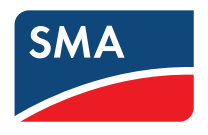

#### **Device Overview**

• Cloud Connect and optimizers are listed in the Device Overview

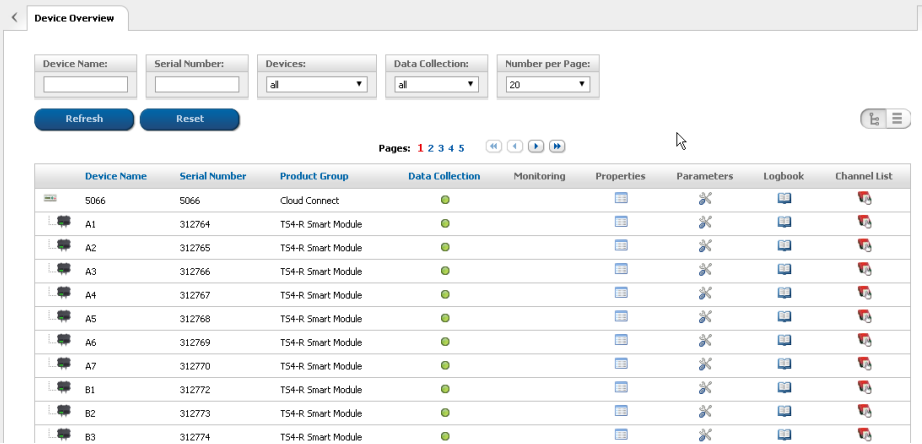

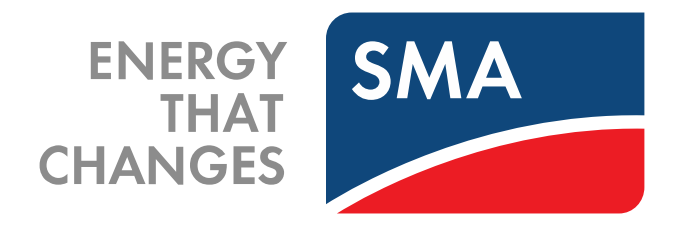

**SMA Solar Technology AG**

Sonnenallee 1 34266 Niestetal Germany Tel. +49 561 9522 0 - Fax +49 561 9522 -100 www.SMA.de Email: info@SMA.de

**SOCIAL MEDIA www.SMA.de/Newsroom**

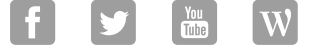